#### МИНОБРНАУКИ РОССИИ

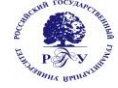

Федеральное государственное бюджетное образовательное учреждение высшего образования

**«Российский государственный гуманитарный университет» (ФГБОУ ВО «РГГУ»)**

# *ИСТОРИКО-АРХИВНЫЙ ИНСТИТУТ ФАКУЛЬТЕТ АРХИВОВЕДЕНИЯ И ДОКУМЕНТОВЕДЕНИЯ Кафедра архивоведения*

# *ИНФОРМАЦИОННЫЕ ТЕХНОЛОГИИ В АРХИВНОМ ДЕЛЕ*

# РАБОЧАЯ ПРОГРАММА ДИСЦИПЛИНЫ

#### **46.03.02 «Документоведение и архивоведение»**

*Код и наименование направления подготовки/специальности*

#### **Аудиовизуальные, научно-технические и экономические архивы**

*Наименование направленности (профиля)/ специализации*

Уровень высшего образования: *бакалавриат*

Форма обучения: *очная*

РПД адаптирована для лиц с ограниченными возможностями здоровья и инвалидов

Москва 2023

*Информационные технологии в архивном деле* Рабочая программа дисциплины Составитель(и): *Кандидат исторических наук, доцент, доцент кафедры архивоведения Л.П.Афанасьева*

УТВЕРЖДЕНО Протокол заседания кафедры  $N_2$  8 от 12.04.2023 г.

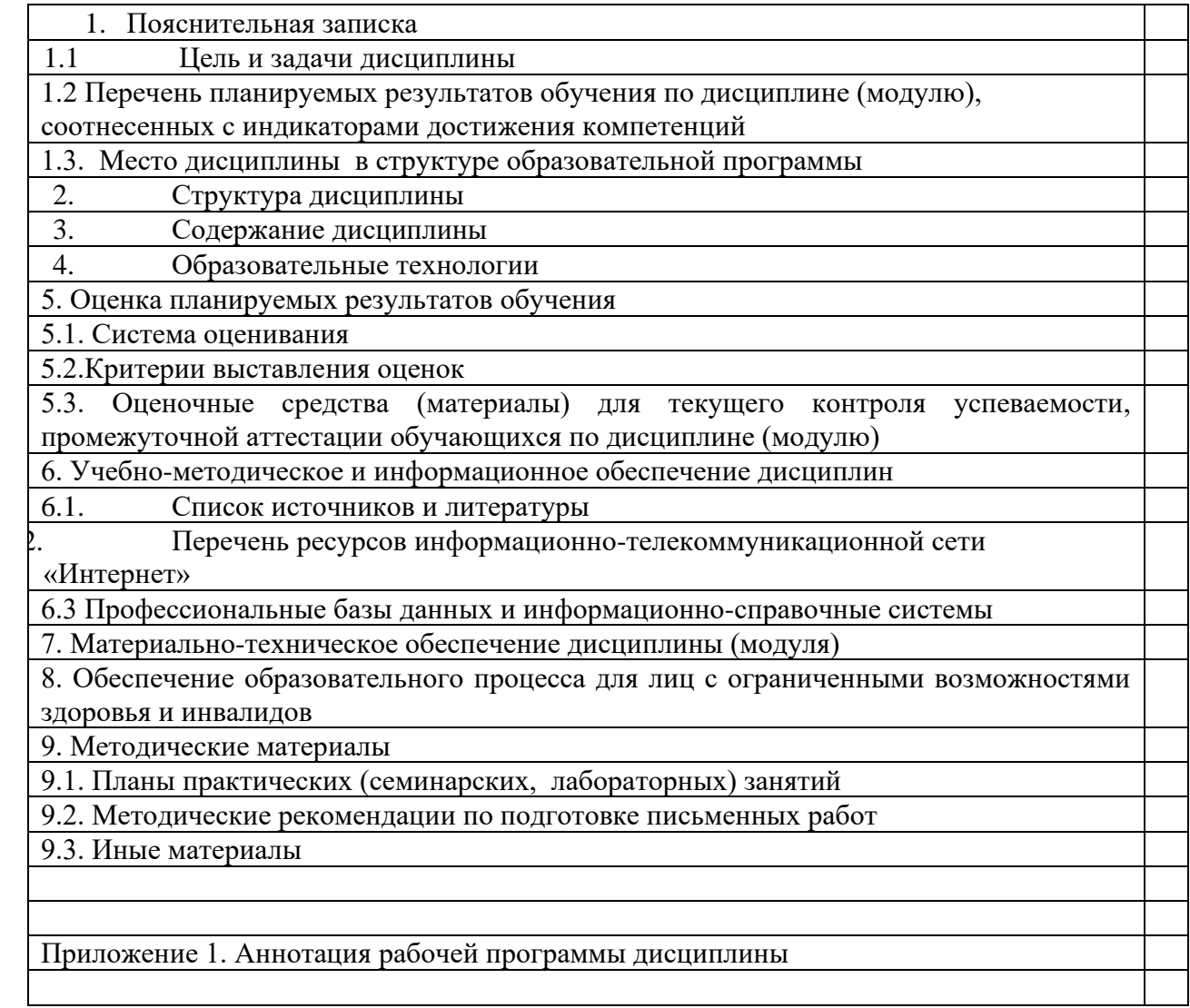

# **1***.* **Пояснительная записка**

#### 1.1. Цель и задачи дисциплины

*Цель дисциплины -* изучение теоретических проблем и прикладных аспектов информатизации архивного дела, основных направлений внедрения информационных технологий в деятельность архива.

Задачи дисциплины:

1) изучение основных понятий, используемых в процессе применения информационных технологий в архивном деле;

2) изучение истории механизации и автоматизации архивного дела в нашей стране и за рубежом;

3) изучение нормативно-правовых основ применения информационных технологий в архивном деле;

4) изучение технического и прикладного программного обеспечения, используемых при организации электронного

документооборота, информационном обеспечении управления, организации архивного хранения документов на традиционных и электронных носителях;

5) изучение принципов выбора и организации внедрения и использования технического и программного обеспечения;

6) изучение информационных систем и основных информационных ресурсов в архивном деле;

7) изучение и анализ средств защиты информации в информационных системах, используемых в архивном деле.

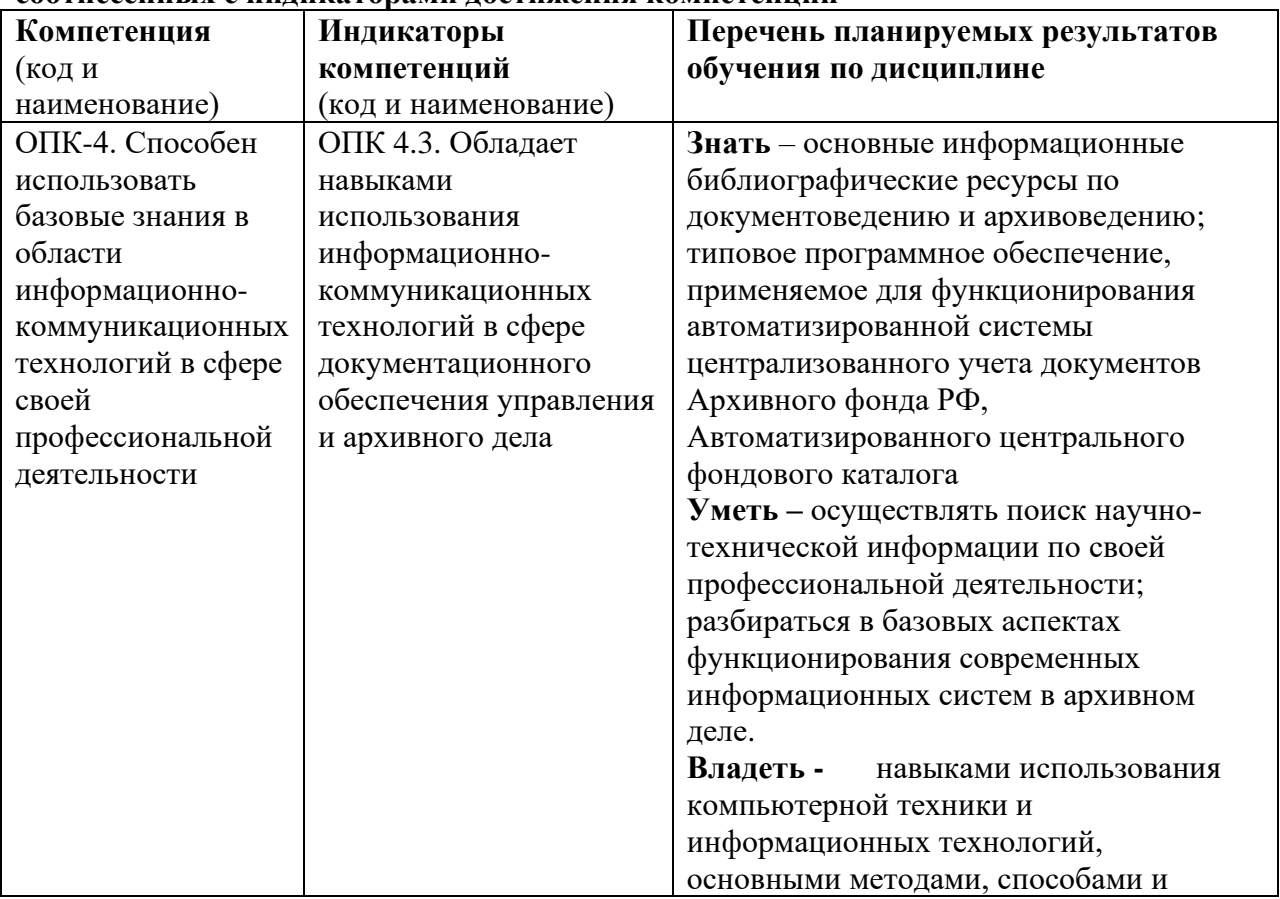

#### **1.2. Перечень планируемых результатов обучения по дисциплине (модулю), соотнесенных с индикаторами достижения компетенций**

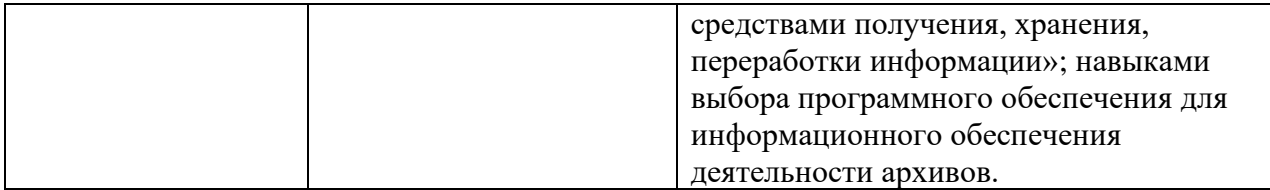

1.3. Место дисциплины в структуре основной образовательной программы

Дисциплина «Информационные технологии в архивном деле» относится к обязательной части блока дисциплин учебного плана.

Для освоения дисциплины необходимы знания, умения и владения, сформированные в ходе изучения следующих дисциплин: - «Информационная эвристика»; «Информационные технологии», «Архивоведение».

В результате освоения дисциплины формируются знания, умения и владения, необходимые для изучения следующих дисциплин и прохождения практик: «Системы хранения электронных документов»; «Научно-технические архивы»; «Аудиовизуальные архивы».

# **2. Структура дисциплины**

Общая трудоёмкость дисциплины составляет 3 з.е., 108 академических часов.

# **Структура дисциплины для очной формы обучения**

Объем дисциплины в форме контактной работы обучающихся с педагогическими работниками и (или) лицами, привлекаемыми к реализации образовательной программы на иных условиях, при проведении учебных занятий:

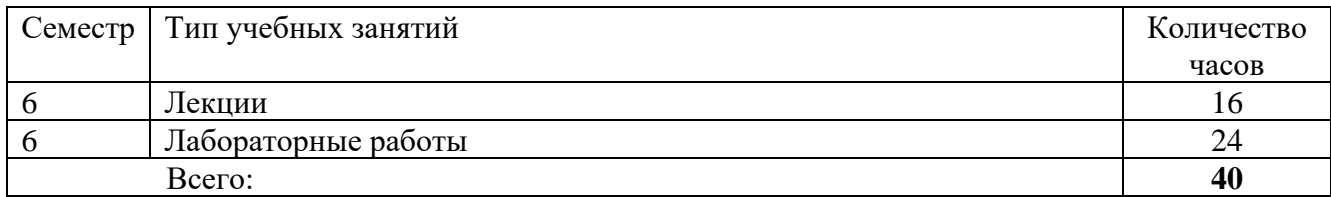

Объем дисциплины (модуля) в форме самостоятельной работы обучающихся составляет 68 академических часа.

# *3.* **Содержание дисциплины** *(модуля)*

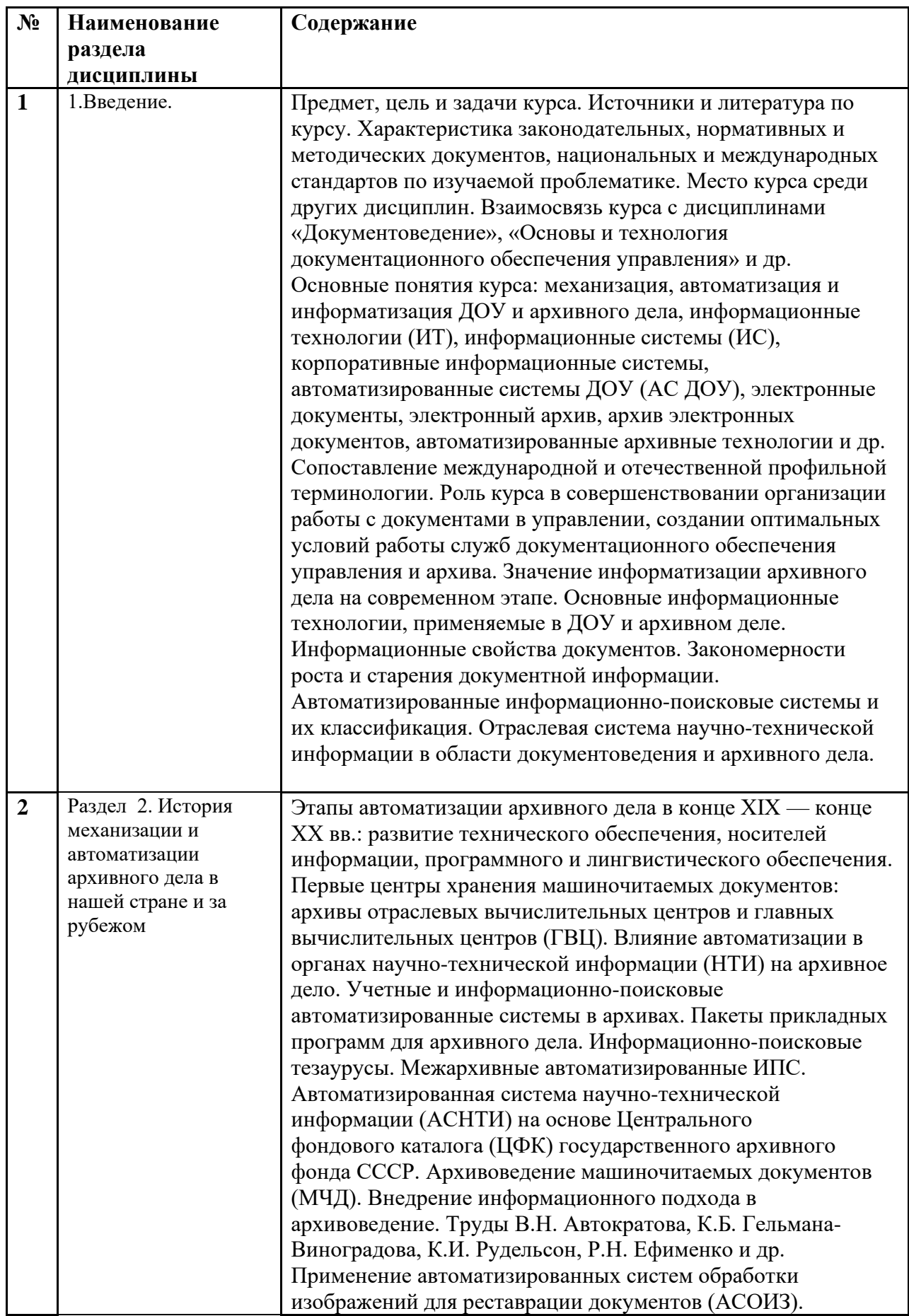

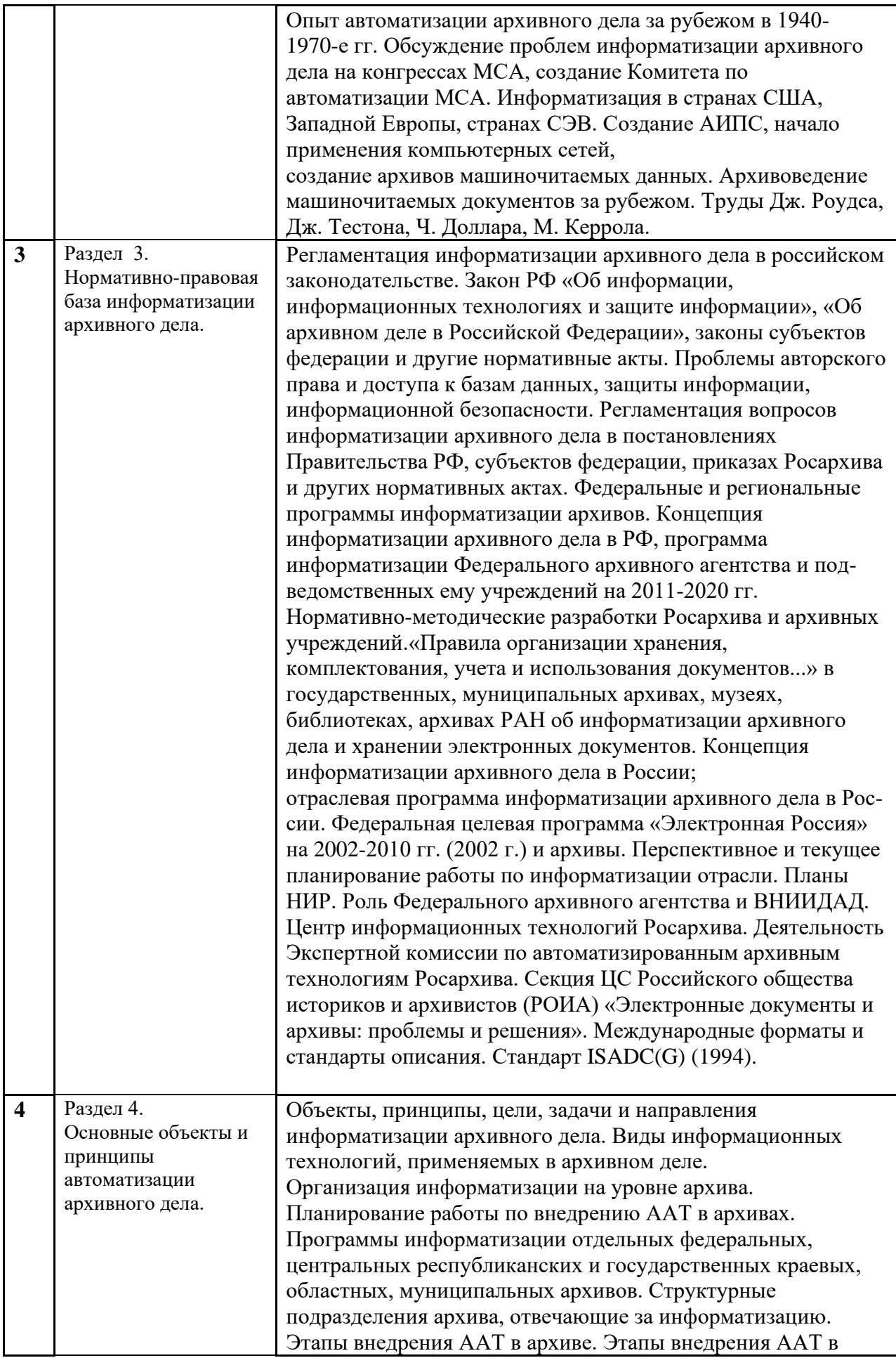

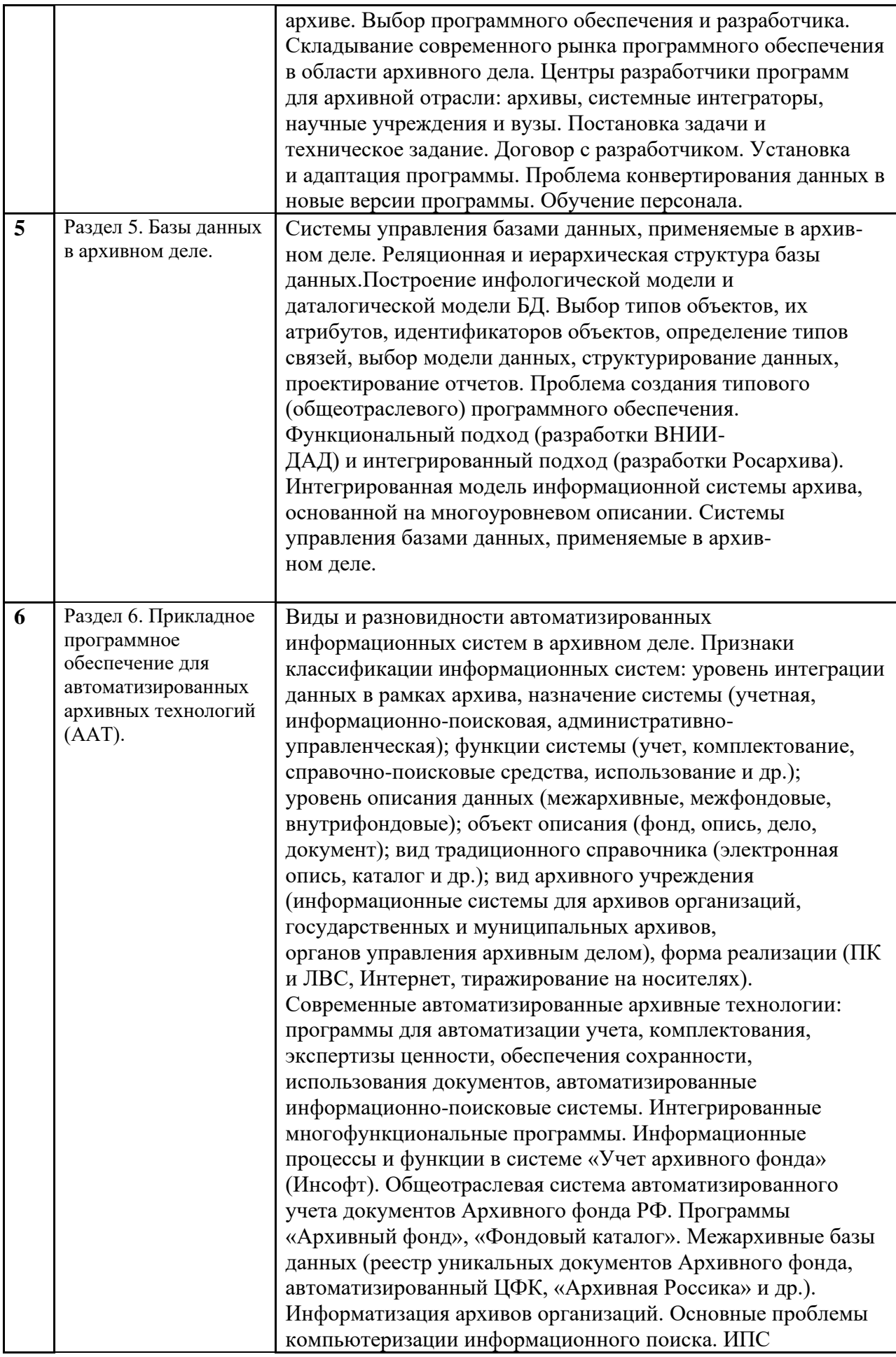

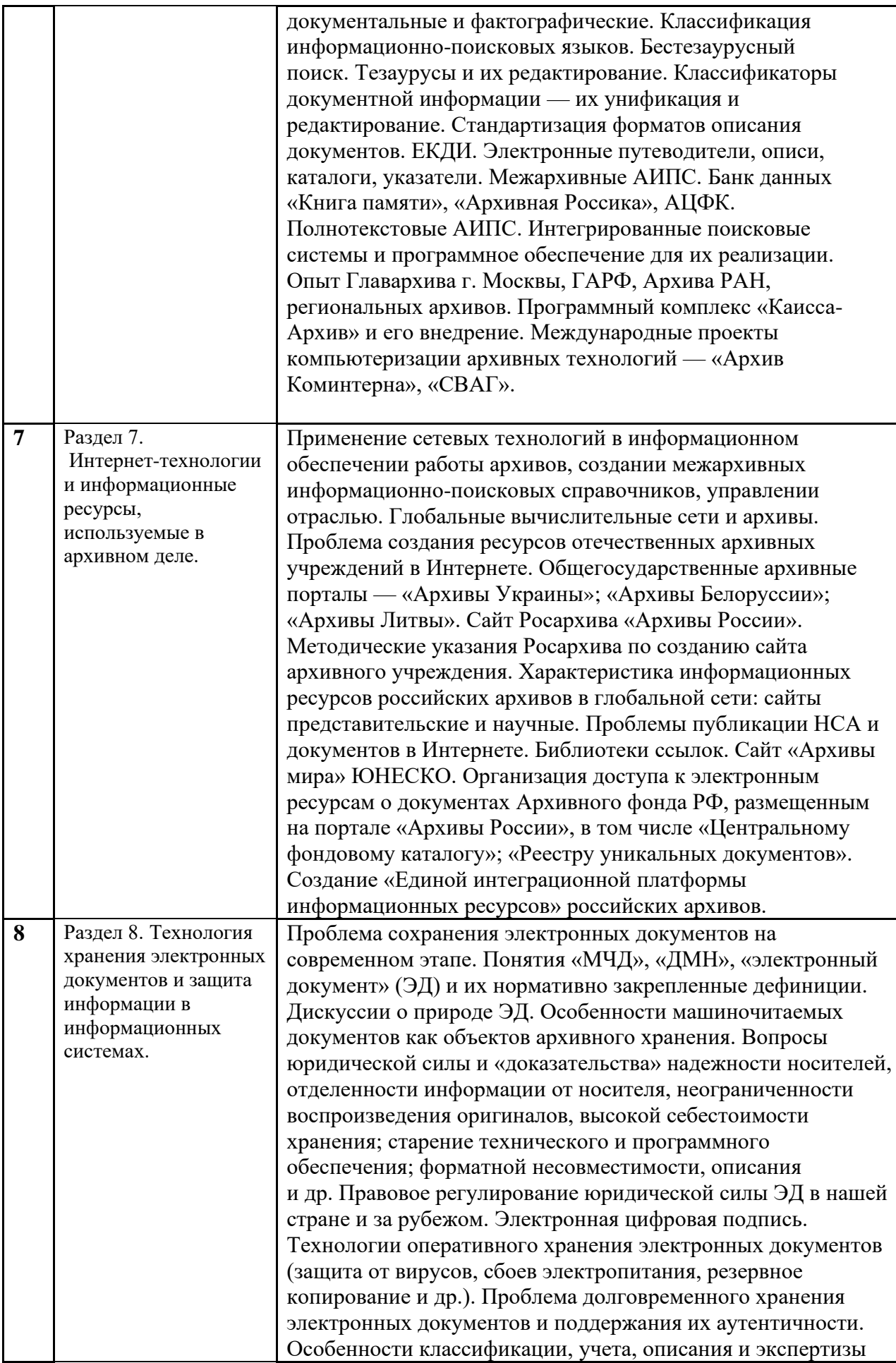

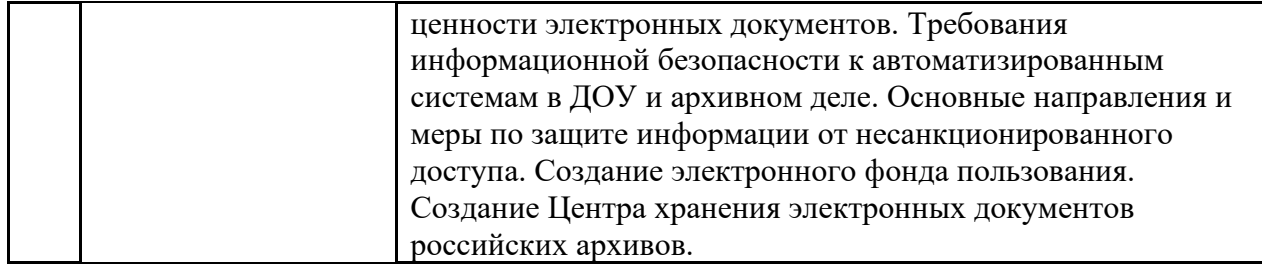

# **4. Образовательные технологии**

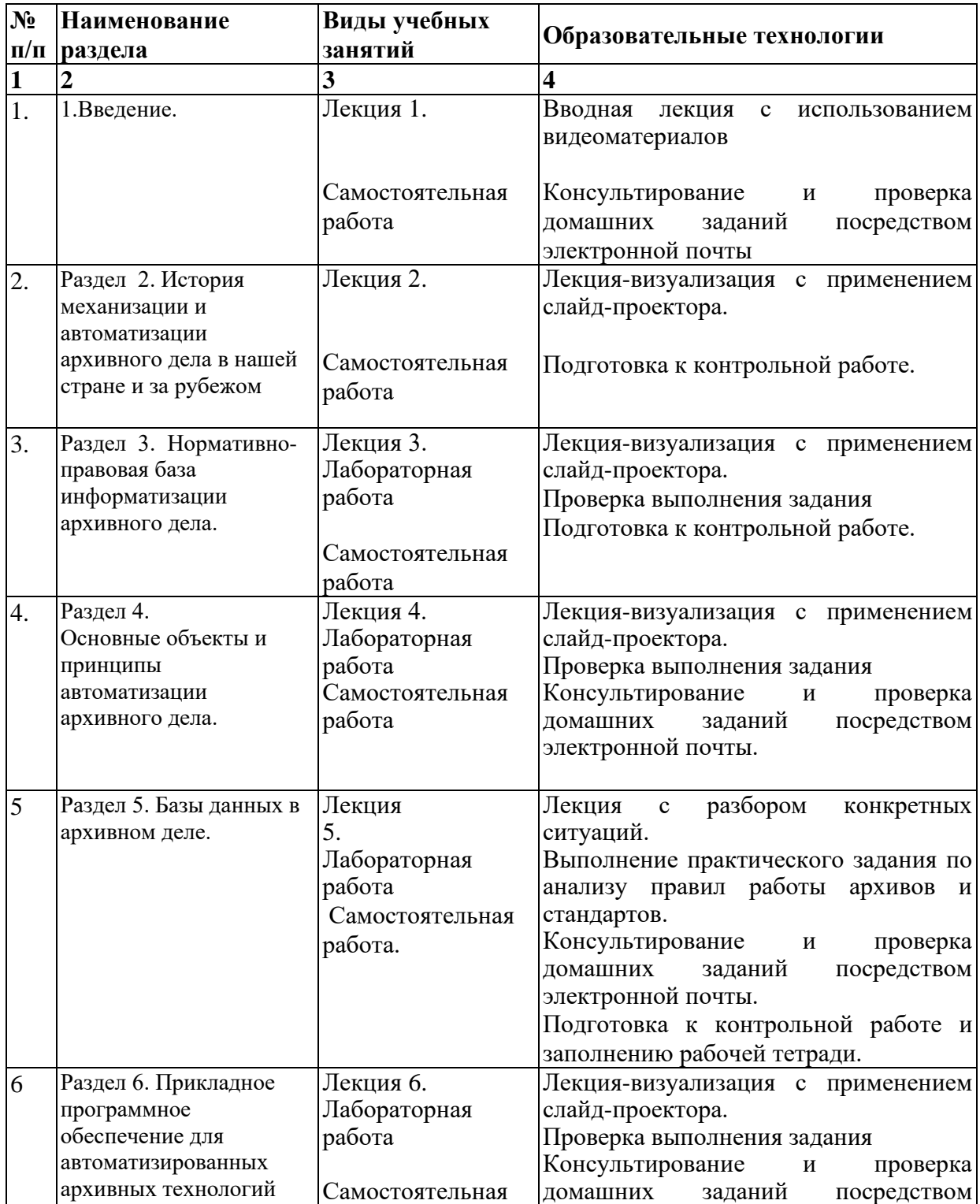

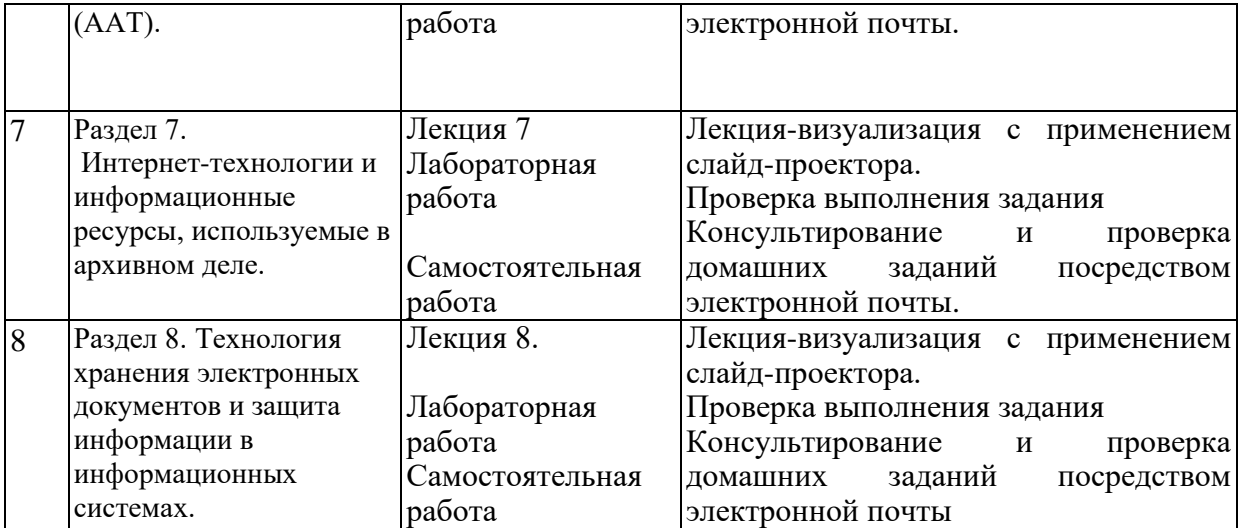

В период временного приостановления посещения обучающимися помещений и территории РГГУ для организации учебного процесса с применением электронного обучения и дистанционных образовательных технологий могут быть использованы следующие образовательные технологии:

- видео-лекции**;**
- онлайн-лекции в режиме реального времени;

– электронные учебники, учебные пособия, научные издания в электронном виде и доступ к иным электронным образовательным ресурсам;

- системы для электронного тестирования;
- консультации с использованием телекоммуникационных средств.

### **5. Оценка планируемых результатов обучения**

5.1. Система оценивания

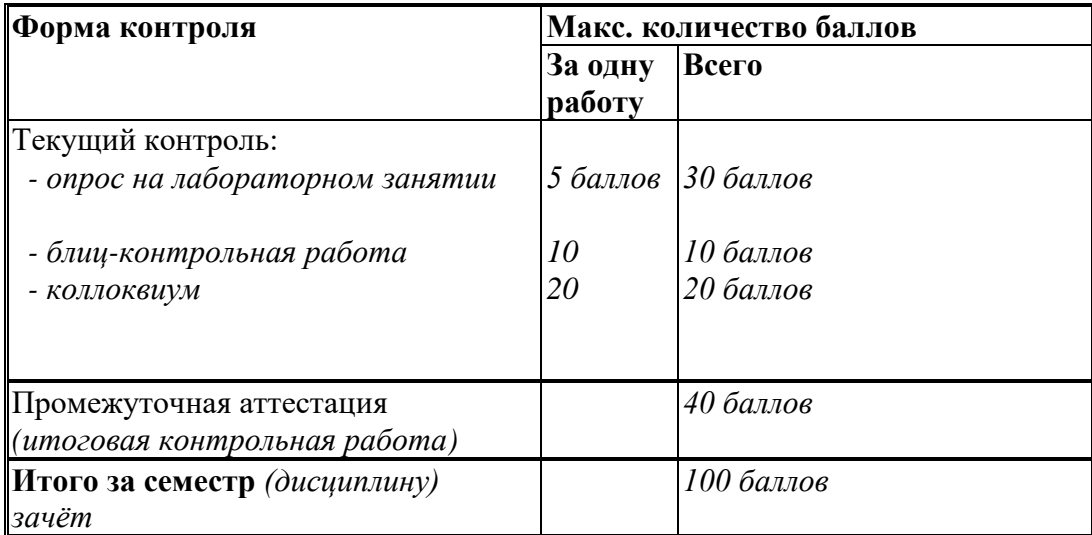

Полученный совокупный результат конвертируется в традиционную шкалу оценок и в шкалу оценок Европейской системы переноса и накопления кредитов (European Credit Transfer System; далее – ECTS) в соответствии с таблицей:

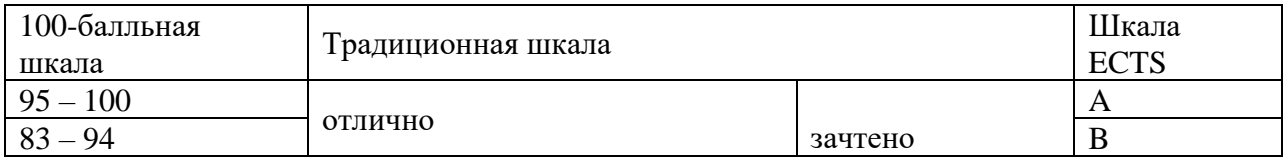

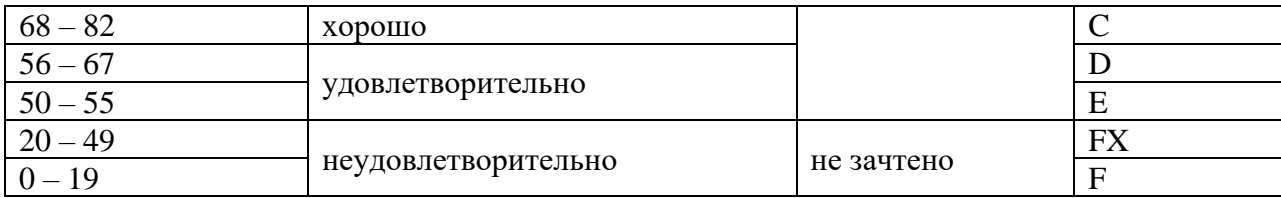

5.2.Критерии выставления оценки по дисциплине

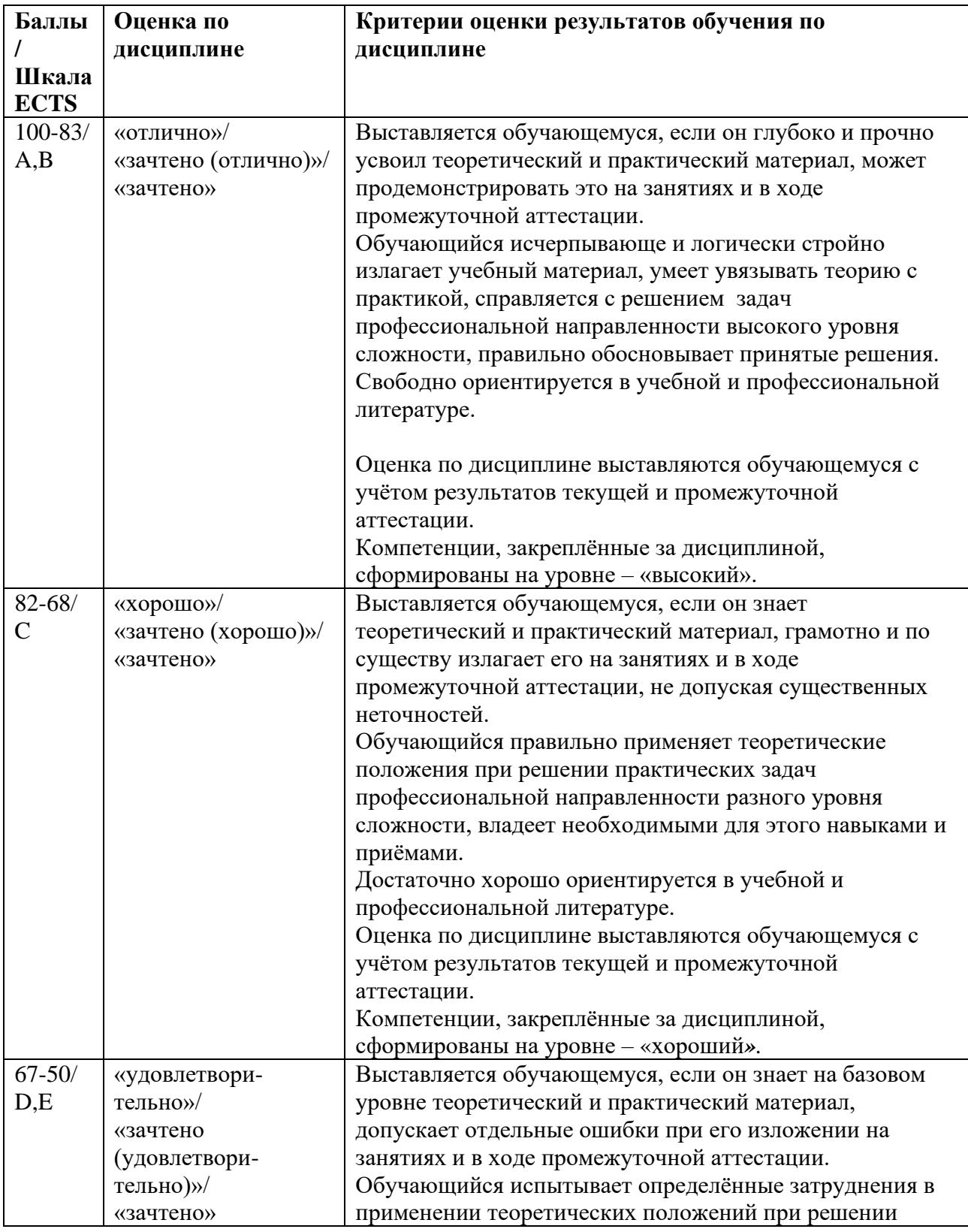

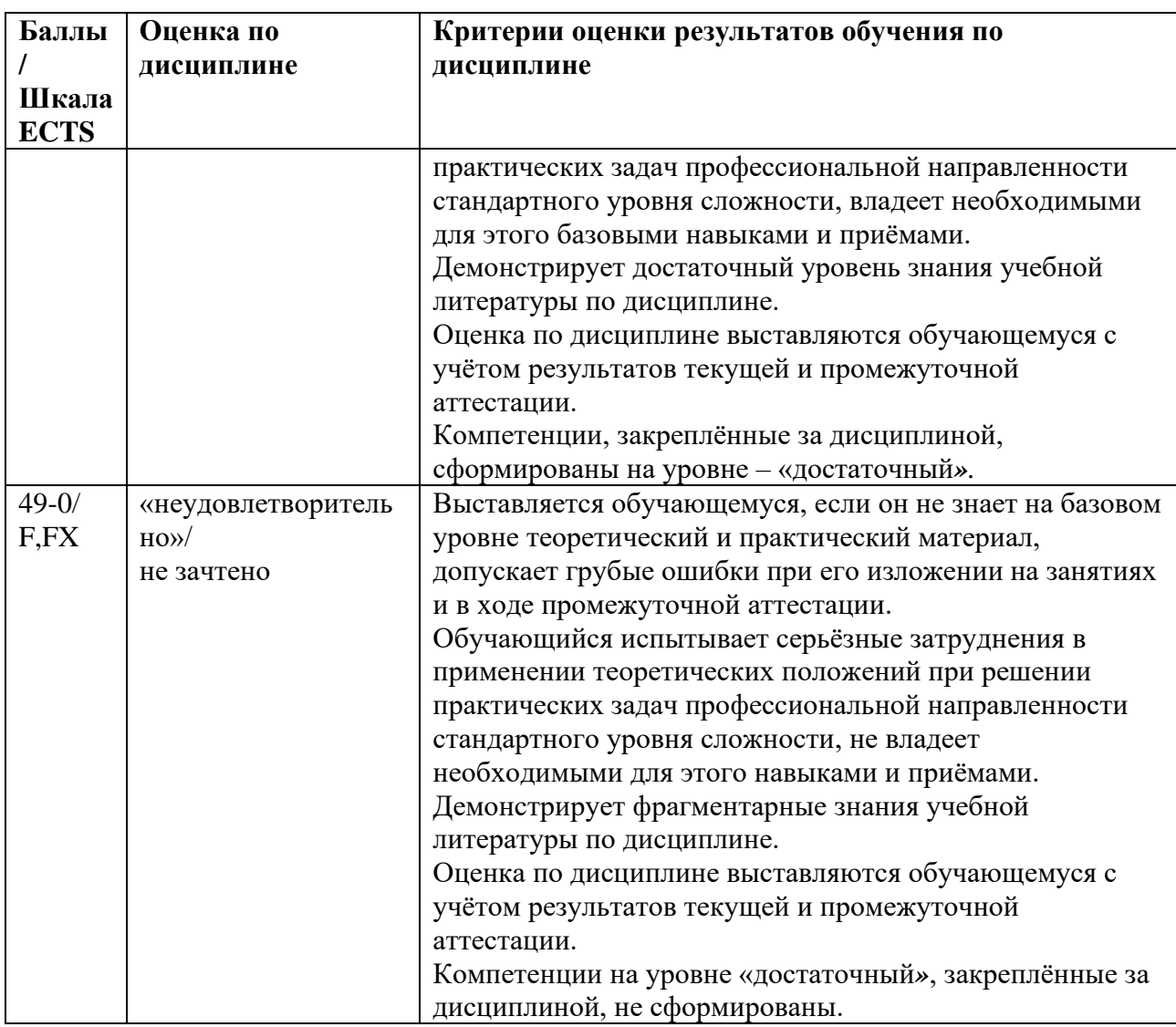

5.3. Оценочные средства (материалы) для текущего контроля успеваемости, промежуточной аттестации обучающихся по дисциплине

# *Примерные тесты для блиц-контрольной работы.*

# *Вариант 1.*

1. Общеотраслевое программное обеспечение архивов это –

А. единые правила создания информационных ресурсов региона;

Б. единые стандарты описания архивных документов;

В.общероссийские классификаторы документной информации;

Г. программы или комплексы программ, предназначенные для автоматизации определенной технологии в определенной категории архивных учреждений.

2. Лингвистическое обеспечение информационно-поисковой системы это –

А. комплекс прикладных программ;

Б. система управления базами данных;

В. совокупность искусственных информационно-поисковых языков и средств поиска;

Г. совокупность программно-аппаратных средств ввода, обработки и хранения информации.

3. Основным принципом информатизации архивного дела является принцип :

А. создания распределенных информационных ресурсов;

Б.модернизации применяемых технологий и программного обеспечения;

В.внедрения исключительно межархивных информационно-поисковых систем;

Г. преемственности традиционных и автоматизированных технологий между собой.

4. Внедрение информационных технологий в масштабах архивной отрасли регулируется и планируется согласно

А. Федеральному закону об «Архивном деле в РФ»;

Б. архивному законодательству субъектов федерации;

В.«Основным правилам работы архивов организаций»;

Г. «Программе информатизации Федерального архивного агентства»;

5. Основы внедрения автоматизированного учета и справочно-поисковых средств (АИПС) в муниципальных архивах закреплены

А. в законе «Об архивном деле в РФ»;

Б. архивном законодательстве субъектов федерации;

В. «Основными правилами работы архивов организаций»;

Г. «Правилами организации хранения, комплектования, учета и использования документов АФ РФ и других архивных документов в государственных и муниципальных архивах».

6. Единая автоматизированная отраслевая система внедрена в архивном деле в области

А. комплектования архивов;

Б. экспертизы ценности документов;

В. учета документов;

Г. использования документов.

7. Внедрение общеотраслевых программ в архивном деле способствует

А. модернизации технического обеспечения архивов;

Б. повышению эффективности планирования рабочего времени архивиста;

В. созданию уникальных информационно-поисковых ресурсов;

Г. интеграции и унификации форматов данных и созданию межархивных информационных систем.

8. С целью создания страхового фонда и фонда пользования в архивах применяется

А. мультимедийные технологии;

Б. информационно-поисковые системы;

В. сетевые технологии;

Г. технология оцифрования.

9 . Целью информатизации архивного дела является:

А. Обеспечение удаленного доступа пользователей к информационным ресурсам архивов;

Б. Повышение точности и оперативности учета документов;

В. Создание рациональной системы комплектования, хранения и поиска информации Архивного фонда РФ с помощью информационных технологий;

Г. Все вышеперечисленное.

10. Электронные документы включены в состав Архивного фонда РФ

А. На основании федерального закона «Об электронной цифровой подписи» № 1-ФЗ от 10.01.2002

Б. Н а основании федерального закона Российской Федерации «Об архивном деле в Российской Федерации» № 125-ФЗ от 22.10. 2004.

В. На основании федерального закона «Об информации, информационных технологиях и защите информации» № 149- ФЗ от 27.07.2006

Г. На основании федерального закона «Об обязательном экземпляре документов» № 77- ФЗ от 29.12.1994

# *Вариант 2.*

1. База данных с приведенным ниже перечнем полей в архиве используется для:

А. Комплектования.

Б. Учета документов.

В. Поиска документов и документной информации.

Г. Контроля исполнения запросов.

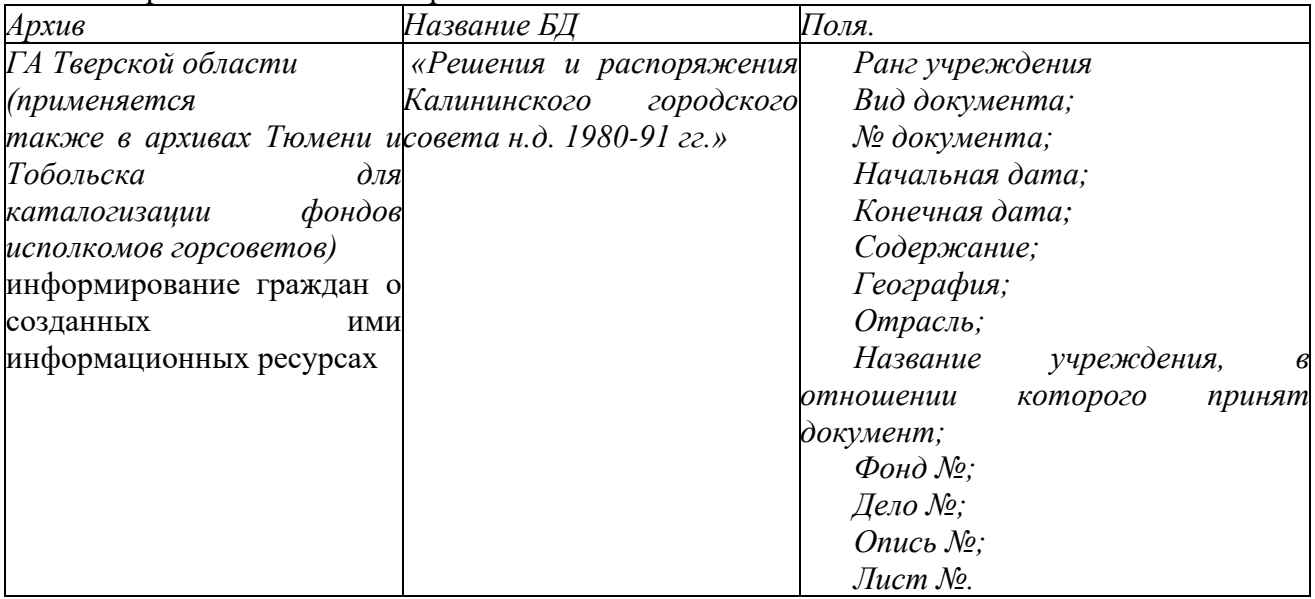

1. К межархивным базам данных относятся:

А. Электронный каталог «Архитектура и градостротельство Москвы, Санк-Петербурга и пригородов» на сайте РГА НТД;

- Б. База данных «Опытно-конструкторская документация в РГА НТД»;
- В. СD-ROM "Ю.А. Гагарин» и его сетевая версия на сайте РГА НТД;
- Г. Электронный путеводитель по РГА НТД.

3. К межархивным базам данным относятся

А. Аннотированный реестр описей РГА ВМФ;

Б. Опись фонда Сибирского-генерал губернатора в ГА Омской области;

В. Программа «Учет архивного фонда» в Госархиве Воронежской области;

Г. Реестр уникальных документов Архивного фонда РФ.

4. Интегрированные базы данных отличаются:

А. наличием описаний документов разных фондов;

Б. наличием описаний документов разных эпох;

В. наличием разных уровней описания (фонд, опись, дело и др).

Г. наличием описаний документов разных архив

5.Учетные базы данных предназначены для

А. осуществления статистических операций.

Б. организации экспертизы ценности;

В. определения сроков хранения документов;

Г. поиска документной информации;

- 6. К административно-управленческим базам данных относятся:
- А. БД по учету документов в архиве;
- Б. БД по учету использования документов в архиве;
- В. БД «Каталог решений горисполкома» в городском архиве;
- Г. БД по ведению планово-отчетной документации в архивах
- 7. К информационно-поисковым базам данных относятся
- А. БД по учету документов в архиве;
- Б. БД по учету использования документов в архиве;
- В. БД «Каталог решений горисполкома» в городском архиве;
- Г. БД по ведению планово-отчетной документации в архивах
- 8. База данных со следующими полями является:
- А. Учетной
- Б. Интегрированной.
- В. Административно-управленческой.
- Г. Полнотекстовой.

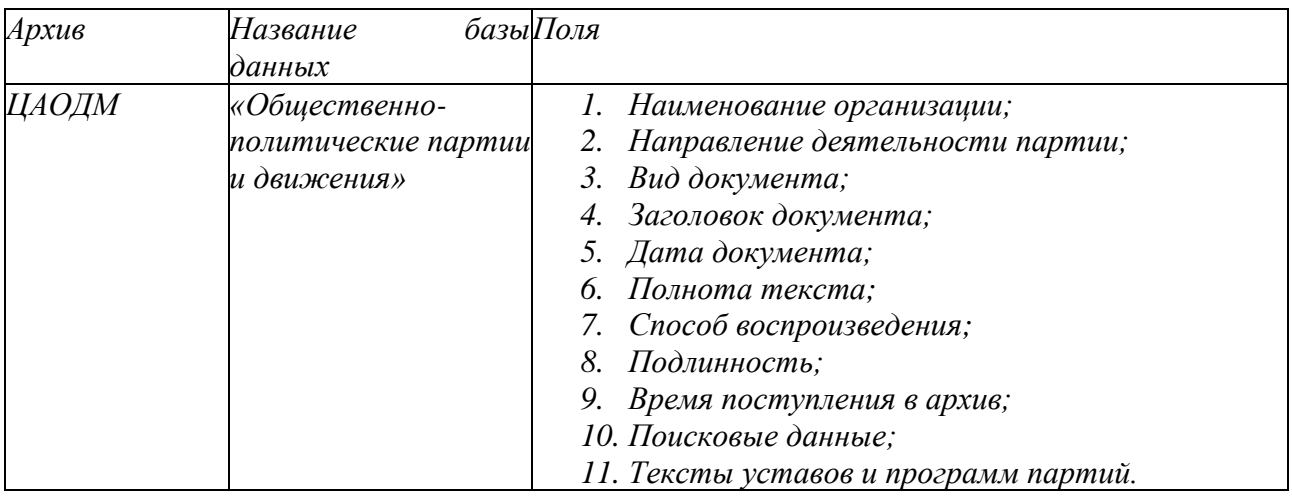

- 9. База данных со следующими полями является:
- А. Учетной
- Б.Поисковой.
- В. Административно-управленческой.

Г. Полнотекстовой.

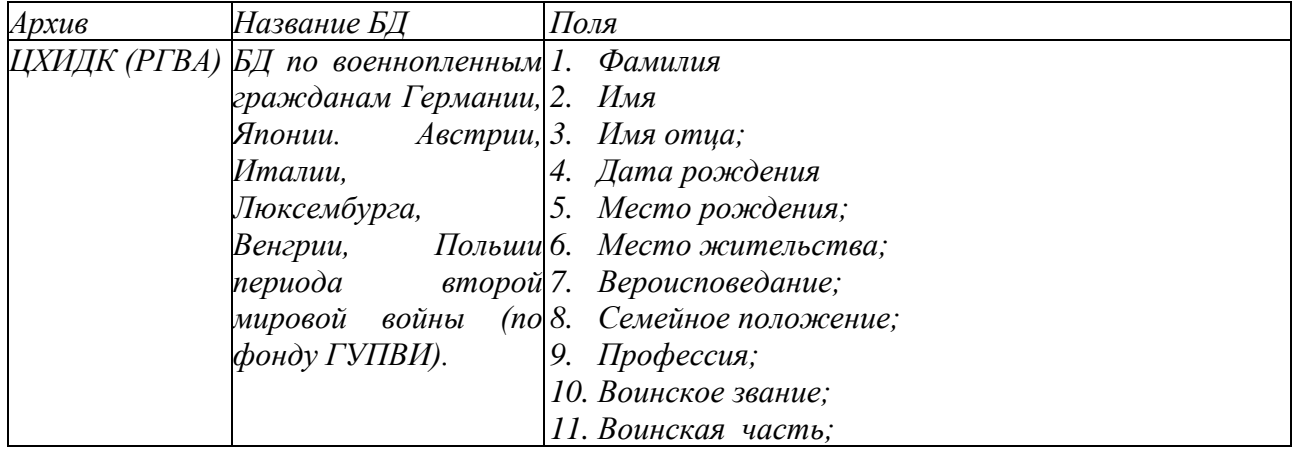

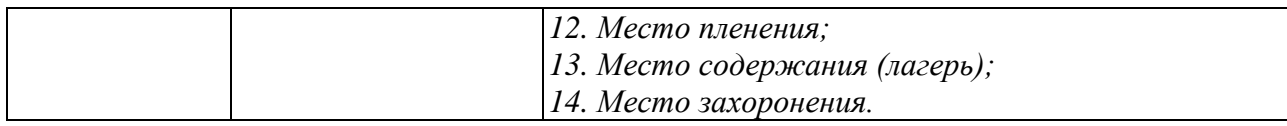

- 10. База данных со следующими полями является:
- А. Электронной описью
- Б. Электронным каталогом.

В. Электронным указателем.

Г. Электронным путеводителем.

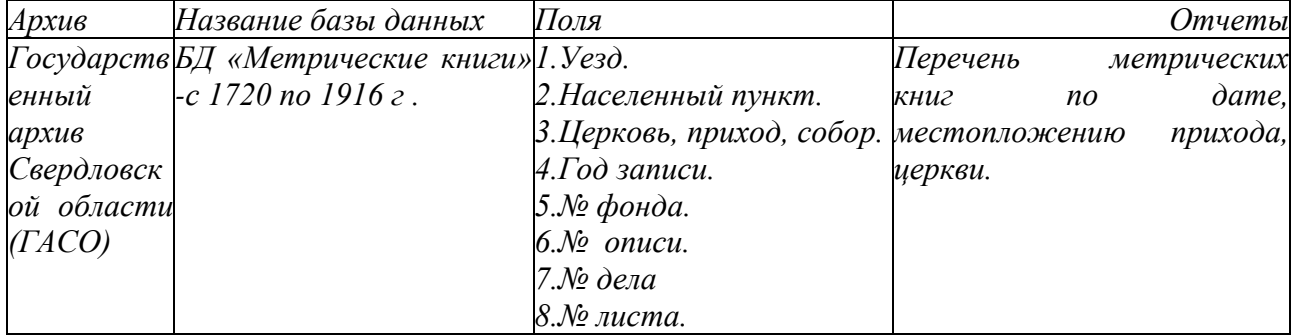

# *Примерные вопросы для коллоквиума*

1) Как изменились основные цели и направления информатизации архивного дела на современном этапе по сравнению с 1990-ми годами (на основе отраслевых программ и планов)?

2) В чем преимущества общеотраслевого программного обеспечения и какие результаты достигнуты в его разработке и внедрении в архивных учреждениях России?

3) Раскройте на примерах основные принципы информатизации архивного дела в РФ.

*4)*Когда машиночитаемые документы были официально включены в состав государственного архивного фонда

страны? Какие проблемы архивоведения машиночитаемых документов обсуждались учеными в 1960-80-е годы?

5)Дайте определение документа на машинном носителе. Какие споры ведутся ученые вокруг этого определения?

6)В чем специфика машиночитаемых документов как объектов архивного хранения?

7)Какие существуют концепции постоянного хранения машиночитаемых документов в зарубежном архивоведении? Каковы состав документов и функции архивов электронных документов за рубежом (приведите примеры таких хранилищ)?

8)Каковы специфические (технологические) критерии экспертизы ценности электронных документов?

# *Тематика итоговых письменных работ*

- 1. Тематические АИПС в архивном деле в 1970-80-е годы.
- 2. Тематические АИПС в архивном деле в 1990-е 2000-е годы.
- 3. Создание типового (общеотраслевого) программного обеспечения в архивах в 1990-е-2000 годы.
- 4. Централизованная система автоматизированного учета документов Архивного фонда РФ.
- 5. Правовое регулирование информатизации архивного дела в 1990-е 2010-е годы.
- 6. Основные направления и итоги информатизации архивного дела в 1990-е 2000-е годы.
- 7. Основные направления развития интернет-технологий в архивном деле 1990-2000-х гг. и информационные ресурсы архивных учреждений в Интернете.
- 8. Архивы машиночитаемых данных мира: история, состав, специфика хранящихся документов.

9. Перспективные направления развития информатизации архивного дела на современном этапе.

(См. также методические рекомендации по подготовке письменных работ).

### **6. Учебно-методическое и информационное обеспечение дисциплины**

#### **6.1. Список источников и литературы**

# **Источники**

### **Основные**

Федеральный закон от 22 октября 2004 г. № 125-ФЗ "Об архивном деле в Российской Федерации" В ред. 11.02.2013 г.//Собрание законодательства Российской Федерации. 2004. № 43. Ст. 4169. Глава 6. Ст. 5.

Постановление Правительства Российской Федерации от 15 июня 2009г. № 477 «Об утверждении правил делопроизводства в федеральных органах исполнительной власти» //Собрание законодательства Российской Федерации. 2009. №25. Ст.3060.

Постановление Правительства Российской Федерации от 7 сентября 2011 г. № 751 «О внесении изменений в Правила делопроизводства в федеральных органах исполнительной власти»// Собрание законодательства Российской Федерации, 12.09.2011, № 37, ст.5263.

Приказ Минкомсвязи России от 02.09.2011 № 221 «Об утверждении требований к информационным системам электронного документооборота федеральных органов исполнительной власти, учитывающих в том числе необходимость обработки посредством данных систем служебной информации ограниченного доступа» //Российская газета. N 261. 21.11.2011

ГОСТ 52292–2004. Управление организацией. Электронный регламент административной и служебной деятельности. Основные положения. С 1 июля 2005 г. М., 2005.

ГОСТ Р ИСО 15489-1-2007 «СИБИД. Управление документами. Общие требования». М.: Стандартинформ, 2007

ГОСТ Р 54471-2011/ISO/TR 15801:2009 «Системы электронного документооборота. Управление документацией. Информация, сохраняемая в электронном виде. Рекомендации по обеспечению достоверности и надежности», утвержденный приказом Федерального агентства по техническому регулированию и метрологии от 18.10.2011 № 466-ст.

ГОСТ Р 54989-2012/ISO/TR 18492:2005 «Обеспечение долговременной сохранности электронных документов», утвержденный приказом Федерального агентства по техническому регулированию и метрологии от 17.09.2012 № 325-ст.

Анализ программных продуктов, предназначенных для информатизации внутриархивной деятельности государственных и муниципальных архивов: аналит. обзор в 2-х т. Т. .1: Анализ...; Т. 2: Сравнительный анализ... Таблицы сравнительного анализа / рук. проекта, отв. исполн. Ю.Ю. Юмашева; отв. исполн. Н.А. Ткаченко; исполн. М.В. Тарасова, М.Л. Нагорная, Д.Д. Коновалов; ВНИИДАД.– М., 2015.– Т.1: 157 с.; Т. 2: 97 с. - Деп. в ОЦНТИ по документоведению и архивному делу 02.03.2016, № 269 [http://www.rusarchives.ru/sites/default/files/files/2016-sravnitelny-analiz-informatization](http://www.rusarchives.ru/sites/default/files/files/2016-sravnitelny-analiz-informatization-archive.pdf)[archive.pdf](http://www.rusarchives.ru/sites/default/files/files/2016-sravnitelny-analiz-informatization-archive.pdf)

Единый порядок заполнения полей Единой автоматизированной информационной системы, состоящей из программных комплексов «Архивный фонд», «Фондовый каталог», «Центральный фондовый каталог»/ООО «Адапт». М., 2014.//Опубликовано на сайте Федеральной архивной службы<http://archives.ru/documents/methodics.shtml>

Концепция информатизации архивного дела // Вестник архивиста.1996. N 1. С. 60- 82.<http://portal.rusarchives.ru/informatization/conseption.shtml>

Программа информатизации Федерального архивного агентства и подведомственных ему учреждений на 2011–2020 гг. (Утверждена Приказом Росархива № 104 от 2 декабря 2011 г.) //Опубликовано на сайте «Архивы России», раздел «Информатизация». [www.rusarchives.ru/informatization/conseption.shtml.](http://www.rusarchives.ru/informatization/conseption.shtml)

Программа информатизации архивного дела России (1997-2000) // Вестник архивиста. 1996. N 6. С. 55-65. <http://portal.rusarchives.ru/informatization/programm.shtml>

 Правила организации хранения комплектования, учета и использования документов АФ РФ и других архивных документов в государственных и муниципальных архивах, музеях, библиотеках, организациях РАН. М., 2007. Пп. 2.9.-2.11, 3.1, 3.6, 5.6, 5.8, 5.12, 5.13,. 5. 16, 5.17.

#### **Дополнительные**

Архивоведческие и документоведческие функциональные требования к информационным системам, обеспечивающим электронный документооборот в процессе внутренней деятельности федеральных органов исполнительной власти. Отчет по НИР. М.:ВНИИДАД, 2013. //Опубликовано на сайте «Архивы России». <http://www.rusarchives.ru/methodics/index.shtml> .

Методические рекомендации по электронному копированию архивных документов и управлению полученным информационным массивом/ Ю.Юмашева. Росархив, ВНИИДАД, 2012. [http://archives.ru/documents/rekomend\\_el-copy-archival-documents.shtml](http://archives.ru/documents/rekomend_el-copy-archival-documents.shtml)

Рекомендации по комплектованию, учету и организации хранения электронных архивных документов в архивах организаций. М.: ВНИИДАД, 2013//Опубликовано на сайте «Архивы России». <http://www.rusarchives.ru/methodics/index.shtml>

Рекомендации по комплектованию, учету и организации хранения электронных архивных документов в государственных и муниципальных архивах М.: ВНИИДАД, 2013//Опубликовано на сайте «Архивы России». <http://www.rusarchives.ru/methodics/index.shtml> .

Составление архивных описей в электронной форме и их интеграция в информационную инфраструктуру государственных и муниципальных архивов. М.: ВНИИДАД, 2013//Опубликовано на сайте «Архивы России». <http://www.rusarchives.ru/methodics/index.shtml> .

Сравнительный анализ форматов файлов электронных документов постоянного (долговременного) хранения». Отчет оп НИР. М.:РГГУ, 2013 //Опубликовано на сайте «Архивы России». <http://www.rusarchives.ru/methodics/index.shtml> .

Аналитический обзор «Изучение опыта представления системы научно-справочного аппарата государственных и муниципальных архивов Российской Федерации в сети Интернет». М: ВНИИДАД, 2014. //Опубликовано на сайте Федерального архивного агентства<http://archives.ru/documents/methodics.shtml>

Изучение типлогии и эволюции историчесих форм архивной учетной документации и возможности их представления в электроной среде. М: ВНИИДАД, 2014. //Опубликовано на сайте Федерального архивного агентства <http://archives.ru/documents/methodics.shtml>

Функциональные требования к информационным системам архивов электронных документов организаций. М:Росархив, ВНИИДАД. 2014 //Опубликовано на сайте Федерального архивного агентства<http://archives.ru/documents/methodics.shtml>

#### **Литература**

#### **Основная**

Афанасьева Л.П. Я иду на занятия по автоматизированным архивным технологиям. Учебно-методический модуль. М.: РГГУ, 2005.

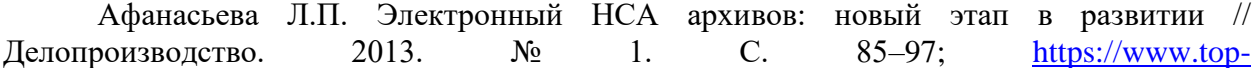

[personal.ru/officeworkissue.html?266](https://www.top-personal.ru/officeworkissue.html?266) № 92. [https://www.top](https://www.top-personal.ru/officeworkissue.html?290)[personal.ru/officeworkissue.html?290](https://www.top-personal.ru/officeworkissue.html?290)

Киселев И.Н. Архивные информационные технологии на современном этапе / И.Н. Киселев // Отечественные архивы. — 2008. — № 4. — С. 24-31. База данных East View.

Тихонов В.И. Применение традиционных методов в экспертизе ценности электронных документов / В.И. Тихонов // Отечественные архивы. — 2009. —  $\mathcal{N}_2$  3. — С. 37–47. База данных East View.

Он же. Задачи архивного хранения электронных документов: из опыта ЦАДЭНМ / В.И. Тихонов // Отечественные архивы. — 2010. — № 3. — С. 51–60. База данных East View.

#### **Дополнительная**

Анискина Е.В. Информационные технологии – обеспечению сохранности документов ГАРФ// Отечественные архивы. 2013. № 1. С. 37-39. База данных East View.

Антоненко В.В. Комплектование архивных учреждений Алтайского края фотодокументами в электронной форме // Отечественные архивы. — 2009. — № 6. — С. 46–48. База данных East View.

Галкина Е.В. Современные информационные технологии для оптимизации работы контрольно-климатической службы Госархива Тульской области // Отечественные архивы. —2013. — № 5. — С. 26–29. База данных East View.

Горяева Т.М, «Опыт внедрения цифровых инноваций в РГАЛИ… открывает большие интеграционные перспективы…». // Отечественные архивы. — 2013. — № 3. — С. 46–48. База данных East View.

Гузанов Е.Л. «Создание единого информационного ресурса – приоритетное направление». О внедрении информационных технологий в архивных учреждениях Ярославской области// Отечественные архивы. — 2009. — № 6. — С. 46–48. База данных East View.

 Дроков С.В. Рекомендации МСА по работе с электронными документами для архивистов организаций // Отечественные архивы. — 2010. — № 3. — С. 65–73. База данных East View.

«Задача сегодняшнего дня – компьютеризация всех привычных архивных процессов». Интервью С.В. Мироненко и О.Н. Копыловой к 90-летию Государственного архива Российской Федерации // Отечественные архивы. – 2013. № 2. База данных East View.

Мироненко С.В. "Память: старые задачи новые технологии": интервью директора ГАРФ //Знание-сила. 2015. № 8. М., 2015;

Кичигина С.С. Автоматизированная информационно-поисковая система Свердловской области по архивным документам // Отечественные архивы.– 2016.– № 6.– С. 40-42. База данных East View.

Курцер А.Е. Информационная система учета Архивного фонда РФ: подходы к реализации// Вестник архивиста. — 2014. — № 3. — С. 37-43. Опубликовано частично: [http://www.vestarchive.ru/2014-1/2900-informacionnaia-sistema-ycheta-arhivnogo-fonda-rf](http://www.vestarchive.ru/2014-1/2900-informacionnaia-sistema-ycheta-arhivnogo-fonda-rf-podhody-k-realizacii.html)[podhody-k-realizacii.html](http://www.vestarchive.ru/2014-1/2900-informacionnaia-sistema-ycheta-arhivnogo-fonda-rf-podhody-k-realizacii.html)

Левченко Л.Л. Обеспечение сохранности электронных документов в национальном архиве США // Вестник архивиста. — 2013. — № 4 — С. 212-223. [http://www.vestarchive.ru/2013-3/2630-obespechenie-sohrannosti-elektronnyh-dokymentov-v](http://www.vestarchive.ru/2013-3/2630-obespechenie-sohrannosti-elektronnyh-dokymentov-v-nacionalnom-arhive-soedinennyh-shtatov-ameriki.html)[nacionalnom-arhive-soedinennyh-shtatov-ameriki.html](http://www.vestarchive.ru/2013-3/2630-obespechenie-sohrannosti-elektronnyh-dokymentov-v-nacionalnom-arhive-soedinennyh-shtatov-ameriki.html)

Леонов А.В., Батурин Ю.М. 3D- документ – новый тип научно-технической документации// Там же. С. 192-205. [http://www.vestarchive.ru/2013-2/2608-3d-dokyment](http://www.vestarchive.ru/2013-2/2608-3d-dokyment-novyi-tip-naychno-tehnicheskoi-dokymentacii.html)[novyi-tip-naychno-tehnicheskoi-dokymentacii.html](http://www.vestarchive.ru/2013-2/2608-3d-dokyment-novyi-tip-naychno-tehnicheskoi-dokymentacii.html)

Кудрина Л.Р. Применение информационных технологий в Наро-Фоминском районном архиве // Отечественные архивы. — 2007. — № 5. — С. 85–88. База данных East View.

Назарова М.В. ЭЛАР готов выполнять самые сложные задачи / М.В. Назарова // Отечественные архивы. — 2008. — № 4. — С. 138. База данных East View.

Сяо Цюхуэй. Управление электронными документами в Китае: состояние и перспективы // Отечественные архивы. — 2010. — № 6. — С. 59–64. База данных East View.

Терехина Т.А. База данных «Генеалогия» в Историческом архиве Омской области // Отечественные архивы. — 2010. — № 6. — С. 124–125. База данных East View.

Ульяницкий К.Б. Единая архивно-информационная среда в контексте информатизации общества // Отечественные архивы. — 2009. — № 3. — С. 31–37. База данных East View..

Фролова Е.В. Электронный архив Тюменской области // Отечественные архивы. — 2009. — № 6. — С. 43–46. База данных East View.

Шарапова И.Д. Из опыта РГАНТД по реставрации изобразительных архивных материалов // Вестник архивиста. — 2010. —  $\mathbb{N}_2$  4. — С. 55–63. [http://www.vestarchive.ru/arhivovedenie/1220-problemy-restavracii-izobrazitelnyh-arhivnyh](http://www.vestarchive.ru/arhivovedenie/1220-problemy-restavracii-izobrazitelnyh-arhivnyh-materialov-iz-opyta-rgantd.html)[materialov-iz-opyta-rgantd.html](http://www.vestarchive.ru/arhivovedenie/1220-problemy-restavracii-izobrazitelnyh-arhivnyh-materialov-iz-opyta-rgantd.html)

Юмашева Ю.Ю. Информатизация архивного дела в Российской Федерации (1991- 2015 гг.). Научные исследования в области применения информационных технологий: монография: рекомендовано к печати решением Ученого совета ВНИИДАД / Ю.Ю. Юмашева. М.; Берлин: Директ-Медиа, 2016. 355 с. <http://www.hist.msu.ru/Science/Disser/Yumasheva.pdf>

Юмашева Ю.Ю. Центральный фондовый каталог: идеология системы и анализ результатов первого года функционирования // Вестник архивиста. — 2013. — № 2 — С. 175-191. Опубликовано частично: [http://www.vestarchive.ru/2013-2/2607-centralnyi](http://www.vestarchive.ru/2013-2/2607-centralnyi-fondovyi-katalog-ideologiia-sistemy-i-analiz-rezyltatov-pervogo-goda-fynkcionirovaniia.html)[fondovyi-katalog-ideologiia-sistemy-i-analiz-rezyltatov-pervogo-goda-fynkcionirovaniia.html](http://www.vestarchive.ru/2013-2/2607-centralnyi-fondovyi-katalog-ideologiia-sistemy-i-analiz-rezyltatov-pervogo-goda-fynkcionirovaniia.html)

# **6.2. Перечень ресурсов информационно-телекоммуникационной сети «Интернет», необходимый для освоения дисциплины (модуля)**

Архивы России. [Портал Федеральной архивной службы]; [Электронный ресурс] — Электрон, дан.– М., [2001].— Режим доступа: www.rusarchives.ru, свободный. — Загл. с экрана.

Всероссийский научно-исследовательский институт документоведения и архивного дела (ВНИИДАД) [Электронный ресурс] / ВНИИДАД — Электрон. дан.– М., [2001].— Режим доступа: www.vniidad.ru, свободный. — Загл. с экрана.

EDOU.RU [Электронный ресурс]: Центр компетенции по вопросам документационного обеспечения управления и архивного дела. — Электрон. дан. — [М.], сор. 2013. — Режим доступа: http://www.edou.ru/dou/. — Загл. с экрана.

Архивы Беларуси [Электронный ресурс] — Электрон. дан. — М., [2006–2013].— Режим доступа: http://archives.gov.by/. свободный. — Загл. с экрана.

Государственный архив Российской Федерации [Электронный ресурс]: Электрон. дан. — [Б.м., 2012]. — Режим доступа: http:// www.statearchive.ru/index.html. — Загл. с экрана.

Российский государственный архив научно-технической документации [Электронный ресурс]. — Электрон. дан. — [Б.м.], сор. 2002–2013. — Режим доступа: http://rgantd.ru/. — Загл. с экрана.

#### **6.3 Профессиональные базы данных и информационно-справочные системы**

Доступ к профессиональным базам данных: https://liber.rsuh.ru/ru/bases

Информационные справочные системы:

- 1. Консультант Плюс
- 2. Гарант

#### **7. Материально-техническое обеспечение дисциплины**

Для проведения лекций требуется учебные аудитории, оснащенные специальным оборудованием (микрофоны, мультимедийные средства). Для семинарских занятий необходимы аудитории, оборудованные доской. Для проведения промежуточной аттестации нужна компьютерная техника с подключением к информационнокоммуникационной сети «Интернет» и доступом в электронную информационнообразовательную среду РГГУ (проводное соединение или беспроводное соединение по технологии Wi-Fi**).**

# **8. Обеспечение образовательного процесса для лиц с ограниченными возможностями здоровья и инвалидов**

В ходе реализации дисциплины используются следующие дополнительные методы обучения, текущего контроля успеваемости и промежуточной аттестации обучающихся в зависимости от их индивидуальных особенностей:

•для слепых и слабовидящих: лекции оформляются в виде электронного документа, доступного с помощью компьютера со специализированным программным обеспечением; письменные задания выполняются на компьютере со специализированным программным обеспечением или могут быть заменены устным ответом; обеспечивается индивидуальное равномерное освещение не менее 300 люкс; для выполнения задания при необходимости предоставляется увеличивающее устройство; возможно также использование собственных увеличивающих устройств; письменные задания оформляются увеличенным шрифтом; экзамен и зачёт проводятся в устной форме или выполняются в письменной форме на компьютере.

•для глухих и слабослышащих: лекции оформляются в виде электронного документа, либо предоставляется звукоусиливающая аппаратура индивидуального пользования; письменные задания выполняются на компьютере в письменной форме; экзамен и зачёт проводятся в письменной форме на компьютере; возможно проведение в форме тестирования.

•для лиц с нарушениями опорно-двигательного аппарата: лекции оформляются в виде электронного документа, доступного с помощью компьютера со специализированным программным обеспечением; письменные задания выполняются на компьютере со специализированным программным обеспечением; экзамен и зачёт проводятся в устной форме или выполняются в письменной форме на компьютере.

При необходимости предусматривается увеличение времени для подготовки ответа. Процедура проведения промежуточной аттестации для обучающихся устанавливается с учётом их индивидуальных психофизических особенностей.

Промежуточная аттестация может проводиться в несколько этапов.

При проведении процедуры оценивания результатов обучения предусматривается использование технических средств, необходимых в связи с индивидуальными особенностями обучающихся. Эти средства могут быть предоставлены университетом, или могут использоваться собственные технические средства.

Проведение процедуры оценивания результатов обучения допускается с использованием дистанционных образовательных технологий.

Обеспечивается доступ к информационным и библиографическим ресурсам в сети Интернет для каждого обучающегося в формах, адаптированных к ограничениям их здоровья и восприятия информации:

•для слепых и слабовидящих: в печатной форме увеличенным шрифтом, в форме электронного документа, в форме аудиофайла.

•для глухих и слабослышащих: в печатной форме, в форме электронного документа.

•для обучающихся с нарушениями опорно-двигательного аппарата: в печатной форме, в форме электронного документа, в форме аудиофайла.

Учебные аудитории для всех видов контактной и самостоятельной работы, научная библиотека и иные помещения для обучения оснащены специальным оборудованием и учебными местами с техническими средствами обучения:

•для слепых и слабовидящих: устройством для сканирования и чтения с камерой SARA CE; дисплеем Брайля PAC Mate 20; принтером Брайля EmBraille ViewPlus;

•для глухих и слабослышащих: автоматизированным рабочим местом для людей с нарушением слуха и слабослышащих; акустический усилитель и колонки;

•для обучающихся с нарушениями опорно-двигательного аппарата: передвижными, регулируемыми эргономическими партами СИ-1; компьютерной техникой со специальным программным обеспечением.

#### **9. Методические материалы**

# **9.1. Планы лабораторных работ и методические указания по их выполнению**

#### **Тема 1. Основные объекты автоматизации базы данных в архивном деле. Создание электронной архивной описи в СУБД FoxPRO for Windows.**

Цель работы: изучение применения технологии баз данных при создании автоматизированных информационно-поисковых систем.

В результате работы студент должен знать:

- классификацию и основы построения архивных АИПС;

- преимущества и недостатки реляционных СУБД при создании архивных АИПС;

- принцип преемственности традиционных и автоматизированных архивных справочников и его осуществление на практике.

В результате работы студент должен уметь:

- выступить в роли постановщика задачи и разработать техническое задание при создании АИПС на базе архивной описи.

Программное обеспечение:

- СУБД Fox Pro for Windows от от 2.6.

Раздаточные материалы:

- Опись фонда.
- Практическое задание

Перед началом работы вспомните:

- Что понимают под базой данных?

- Какова структура баз данных и в чем особенности реляционной модели данных?

- Каковы этапы создания баз данных?

- Каковы разновидности архивных АИПС?

Автоматизированные информационно-поисковые справочники в архивах создаются для усовершенствования научно-справочного аппарата, многоаспектного целеевого поиска ретроспективной документной информации.

Создание АИПС включает в себя несколько этапов.

1. Общая постановка задачи, расчет затрат на внедрение АИПС,

расчет экономической эффективности внедрения АИПС.

2. Создание инфологической модели БД. На этом этапе над

проектом АИПС работает архивист. Определяется те-

ма или комплекс документов, тип АИПС (межфондовая, межархивная), определяются объекты описания и их атрибуты, назначаются индентификаторы объектов и определяются типы связей между объектами.

3. Создание даталогической модели БД на этом этапе архивист работает совместно с программистом. Происходит выбор модели (структуры данных), в соответствии с ней проводится структурирование данных, нормализация таблиц, выбор ключей, выбор СУБД.

4. Создание физической БД. На этом этапе программист реализует средствами конкретной системы управления базами

данных СУБД проект АИПС.

Информация в БД типа d\_BASE, к которым относится СУБД

FoxPro, хранится в двумерных таблицах. Столбец таблицы называется полем, строка — записью. Файл-таблица имеет произвольное (любое) имя и расширение \*.DBF.

Создать ^.DBF-файл — значит определить название, тип и длину (в символах) каждого столбца таблицы.

Создайте файлы fond.DBF, opis.DBF, delo\_1.DBF и delo\_2.DBF. Загрузите FoxPro.

Найдите в меню пункт «Файл», щелкните по нему, найдите в

подменю пункт «Создать», щелкните по нему.

Появится диалоговое окно «Создать» Щелкните по «Таблица. DBF.».

Появится диалоговое окно «Структура таблицы». Введите имена полей, типы и размеры.

Правила, по которым можно давать имена полям:

- только латинские буквы;
- не больше 10 знаков;
- нельзя использовать пробел;
- вместо пробела можно использовать подчеркивание: delo n4;

- нельзя начинать имя поля с цифры, но цифры использовать можно.

Например:

Nomer\_fond («а» не поместилось, т. к. это 11-й знак).

Типы полей: Carascher — символьное, т.е. текст (размер до 254 байт). Numeric — число, можно дробь (до 10 байт). Data — дата (8 байт: 00.00.00).

Logical — требующее ответа да или нет (всегда 1 байт: 0 или 1). Memo — примечание. Размер не ограничен, но поиск зачастую затруднен. General — вставка объекта (картинки, текста), созданного другой программой. После ввода всех полей щелкните ОК. Сохраните таблицу под соответствующим именем. Программа предложит ввести записи. Введите 10 записей в таблицу: delo\_1.DBF и delo\_2.DBF. В остальные — по одной записи. Для ввода примечаний: {CTRL+PGDN}. Сохранить данные и закончить ввод: {CTRL+F4} или Файл — Закрыть. Данные сохранятся автоматически. 2. Загрузите сначала одну таблицу. БАЗА ДАННЫХ — ПРОСМОТР — ОТКРЫТЬ. Укажите диск, каталог и файл нужной таблицы. 3. Загрузив таблицу delo\_2.DBF, найдите в ней все записи, в которых упоминаются приказы.

ЗАПИСЬ-ПОИСК.

В окне «Поиск» щелкните «Для» — откроется окно «Генератор выражений». Слева выберите поле, дважды щелкните по нему (вам нужно поле с видами документов). Появится окно с именем таблицы имя поля. Введите значение поля в кавычках: «приказы» (все, что не число, вводится в кавычках). Щелкните «ОК».

Придумайте и выполните еще несколько условий поиска для всех файлов.

4. Редактирование таблицы.

Добавьте еще запись в таблицу delo\_2.DBF.

Откройте ее (п. 2). Выберите режим просмотра (табличный

или по записям).

Добавьте пустую строку в конце таблицы: {CTRL+N}.

Введите информацию.

Измените данные в уже готовом поле: дважды щелкните по нему и введите новые данные.

Удалите последнюю запись таблицы delo\_2.DBF.

Найдите обреченную запись. Щелкните мышью по темно-

му прямоугольнику слева от соответствующей строки таблицы. Найдите в меню «БАЗА ДАННЫХ», щелкните «Удалить»

(«Упаковать»), щелкните «ДА». Другой вариант — «ЗАПИСЬ», «УДАЛИТЬ».

Добавьте в файл fond.DBF поле «Opisi» для внесения сведений о количестве описей каждого фонда.

«ОКНО» — «ВИД». Откройте изменяемую таблицу. Щелкни-

те по «Установка». Появится диалоговое окно «УСТАНОВКА».

Щелкните по «СТРУКТУРА — ИЗМЕНИТЬ». Появится окно

«СТРУКТУРА ТАБЛИЦЫ». Листайте список полей до конца.

Установите курсор на нижнем, пустом поле. Введите его характеристики (имя, тип

и размер).

Основы информационного поиска.

Завершите ввод 10 записей в файлы fond.dbf, opis.dbf, delo.dbf,

delo1.dbf.

Отсортируйте записи таблицы delo1.dbf. по возрастанию

№ фонда, описи, дела и записи.

Откройте нужную таблицу ОКНО-ВИД-ПРОСМОТР-БАЗА-СОРТИРОВКА.

Выберите поле в списке «ВСЕ ПОЛЯ», дважды щелкните по нему.

Выберите сортировку по возрастанию или по убыванию, щелкните по соответствующему флажку.

Выберите следующее поле аналогично, щелкните по флажку ВОЗР/УБЫВ.

Сохранить, введите имя файла.

Щелкните «OK».

2. Проиндексируйте записи таблицы delo1.dbf по алфавиту видов документов.

В меню найдите пункт БАЗА — НАСТРОЙКА.

В области ИНДЕКСЫ — ДОБАВИТЬ. Дайте индексу имя с расширением CDX (комплексный самообновляющийся индекс) и именем delo1, сохраните его.

В списке ПОЛЯ щелкните по имени поля, по которому будет

проводиться индексирование. Выберите, по возрастанию или

убыванию будете индексировать, щелкните по соответствующему флажку. Введите следующее имя поля и снова щелкните по флажку ВОЗР/УБЫВАНИЯ. Щелкните по ДОБАВИТЬ, OK.

3. Осуществите поиск всех протоколов в фонде Можайского УИКА.

«ЗАПИСЬ — ИСКАТЬ». Так можно искать только по проиндексированному полю. Появится «КОНСТРУКТОР ВЫРАЖЕНИЙ». В области «значение для SEEK» ввести значение для поиска в кавычках, если это текст («протоколы»). Щелкните OK.

4. Осуществите поиск всех документов фонда, автором кото-

рых является Можайский УИК.

Найдите дело № 5. ЗАПИСЬ — НАЙТИ. Индекс не важен.

Щелкните по «FOR» (для).

Выберите поле в списке «ПОЛЕ», дважды щелкните по нему.

Поставьте логический оператор (в данном случае =) и введите значение (в кавычках, если это текст): автор= «Можайский УИК». Щелкните «OK».

5. Осуществите поиск всех документов, где упоминается о съездах Советов.

«ПРАВКА — НАЙТИ». Без всяких кавычек введите «Съезд» и нажмите «OK».

6. Осуществите поиск всех протоколов Можайского УИКА в 1 описи фонда Можайского УИКА. Для этого нужно построить

запрос: ФАЙЛ — СОЗДАТЬ. Щелкните по флажку ЗАПРОС — СОЗДАТЬ.

поле «КРИТЕРИИ ОТБОРА» введите поля, операторы и их значения (вид\_документов — похоже на — «Протоколы» и др.)

Выберите поля результата.

Щелкните по «ВЫПОЛНИТЬ ЗАПРОС».

Контрольные вопросы:

1. Назовите этапы создания АИПС. Какова роль архивиста на каждом из этапов?

2. Назовите известные вам модели (структуры) данных?

3. В чем преимущества и недостатки реляционной модели данных?

4. Какова методика поиска информации в АИПС?

5. Каким образом облегчается труд составителя электронной описи по сравнению с традиционной?

6. В чем преимущества электронной описи перед традиционной с точки зрения методики поиска информации?

# **Тема 2. Составление учетных документов и создание паспорта архива с помощью общеотраслевых программ «Архивный фонд» и «Фондовый каталог»**

Цель работы: освоение студентами основ функционирования отраслевой системы автоматизированного централизованного учета документов.

В результате работы студент должен знать:

- назначение и функции, основы интерфейса программы «Архивный фонд»;

- назначение и функции, основы интерфейса программы «Фондовый каталог».

В результате работы студент должен уметь:

1. работать с программой «Архивный фонд» в режиме пользователя и администратора;

2. вводить данные из документов внутреннего учет архива

(листа фонда, описей) в разделы основного меню программы «Архивный фонд» фонд, опись, движение документов;

3. создавать с помощью программы «Архивный фонд» паспорт архива;

4. настраивать программу «Фондовый каталог» в режиме администратора и осуществлять экспорт данных из программы «Архивный фонд» (АФ);

5. получать сводный паспорт архива в программе «Фондовый каталог» (ФК). Программное обеспечение:

1. Программа «АРХИВНЫЙ ФОНД» 2.0 или 3.0 for Windows (Федеральная архивная служба).

2. Программа «ФОНДОВЫЙ КАТАЛОГ СУБЪЕКТА ФЕДЕРАЦИИ» 1.0 for Windows (Федеральная архивная служба).

Раздаточные материалы:

заполненный лист фонда.

Практическое задание:

Перед началом работы вспомните:

1. Каковы главные задачи учета документов в архиве?

2. В чем отличие внутреннего учета документов от централизованного учета документов?

3. Что является единицей учета архивных документов?

4. Каковы основные формы учета документов в государственном и ведомственном архиве?

Общее знакомство с программой

Загрузите Word for Windows. Откройте файл C:/WFOND/DOC/manual.doc. Законспектируйте разделы: НАЗНАЧЕНИЕ

ПРОГРАММЫ, СТРУКТУРА ИНФОРМАЦИОННОГО МАССИВА.

Просмотрите разделы ИЗМЕНЕНИЕ ПАРОЛЕЙ, МЕНЮ В РЕЖИМЕ ПОЛЬЗОВАТЕЛЯ И РЕДАКТОРА, ПУТЕВОДИТЕЛЬ.

Сверните файл, не закрывая его.

Возьмите ЛИСТ ФОНДА и введите данные в таблицы БД

«Архивный фонд».

Для этого:

загрузите программу АФ и войдите в нее под паролем «2» (редактора);

выберите в главном меню пункт ФОНД; перед Вами появится список введенных ранее фондов; нажмите Enter. Вы войдете в раздел ФОНД.

Начните с ПОСЛЕДНЕГО по времени переименования фондообразователя. Его введите в таблицу ФОНД, первый экран,

поля «полное название фонда», «сокращенное название фонда».

Введите также данные в поля «номер фонда», «категория», «начальная дата»; «конечная дата».

Более ранние названия фондообразователя введите в раздел ПЕРЕИМЕНОВАНИЯ (пункт верхнего меню РАЗДЕЛЫ), обозначив даты каждого названия.

Итак, Вы ввели в БД общие сведения о фонде из первых разделов листа фонда. Продолжаем последовательно пополнять

данные о нашем фонде. Следующий раздел листа фонда — «Учет неописанных материалов» (т.е. россыпи).

1. Введите данные о количестве единиц хранения россыпи из раздела листа фонда (учет неописанных материалов) в раздел «ДВИЖЕНИЕ ДОКУМЕНТОВ». Для этого:

- выберите пункт верхнего меню «РАЗДЕЛЫ»;

- выберите подпункт «ДВИЖЕНИЕ ДОКУМЕНТОВ», далее — ДОБАВИТЬ, РОССЫПЬ, ENTER. Последовательно

сохраняя, введите все поступления и все выбытия россыпи, указанные в листе фонда.

2. Следующий раздел листа фонда — учет описанных документов. Введите в подраздел ОПИСИ (пункт верхнего меню РАЗДЕЛЫ) данные о номерах, названиях крайних датах описей, записанных в лист фонда. Выберите соответствующий видам документов «тип описи».

3. Введите в подраздел «ДВИЖЕНИЕ ДОКУМЕНТОВ» (пункт верхнего меню РАЗДЕЛЫ) данные обо всех поступления и выбытиях описанных материалов, указанных в листе фонда. Для этого обратитесь к подпункту меню «ДВИЖЕНИЕ ДОКУМЕНТОВ», выберите ДОБАВИТЬ. Как видите, перед Вами возник список описей фонда. Выберите нужную опись, в которой произошло движение документов. Введите год движения, выберите вид движения, и, самое главное, количество поступивших или выбывших дел, последовательно сохраняя каждую запись (пункт нижнего меню «СОХРАНИТЬ»).

4. Снова обратитесь к Word for Windows. Прочитайте раздел 8 «МЕНЮ АДМИНИСТРАТОРА». Запишите пункты меню. Закройте файл.

5. Закройте программу АФ и снова загрузите ее под паролем «3» (администратора). Войдите в раздел ПАСПОРТ. Заполните название архива, указанное в листе фонда. Щелкните по СЧИТАТЬ СВОДНЫЕ. И получите сводные данные паспорта. Щелкните по СЛЕДУЮЩИЙ ЭКРАН и просмотрите ПАСПОРТ АРХИВА.

Закройте программу АФ.

6. Загрузите MS Word.

Загрузите файл FK/DOC/Manual./doc.

7. Законспектируйте разделы:

Назначение программы,

Структура информационного массива,

Обновление данных.

8. Загрузите программу ФОНДОВЫЙ КАТАЛОГ под паролем «3» (администратора).

Войдите в раздел ОРГАН УПРАВЛЕНИЯ.

Введение в раздел ПОЛНОЕ НАЗВАНИЕ данные об органе

управления архивным делом. Например, Архивный отдел при

администрации Вологодской области.

В раздел СОКРАЩЕННОЕ НАЗВАНИЕ — АО Вологодской области.

Адрес: Вологда, ул. Ленина, 20, 122151.

Сохраните данные.

9. Войдите в раздел АРХИВ, введите данные (из листа фонда) в поля:

ПОЛНОЕ НАЗВАНИЕ АРХИВА; СОКРАЩЕННОЕ НАЗВАНИЕ (например, ГАВО).

АДРЕС АРХИВА, выберите соответствующий УРОВЕНЬ и ТИП (например, для ЦМАМ — муниципальный архив). Сохраните данные.

Выберите в списке Ваш архив. Нажмите ENTER, на вопрос программы об источнике данных введите адрес G\wfond\DBF, щелкните по SELEKT, в пункте ГОД поставьте самый ранний год, за который у Вас было изменение (поступление или выбытие) учетных данных. Нажмите ENTER. Дождитесь появления надписи ОБНОВЛЕНИЕ ДАННЫХ УСПЕШНО ЗАВЕРШЕНО. Данные программы АФ скопировались в программу ФК. Нажмите ENTER.

10. Закройте программу ФК и еще раз загрузите ее с паролем «2» (редактора).

Теперь массив учетных данных региона пополнился данными Вашего архива. Убедитесь в этом. Откройте раздел АРХИВФИЛЬТР. Выберите Ваш архив, нажмите ВЫПОЛНИТЬ.

Войдите в раздел ФОНД выберите Ваш архив, нажмите ENTER.

Просмотрите изготовленный вами Паспорт архива в разделе ПАСПОРТ (пункт верхнего меню РАЗДЕЛЫ).

Работая с программой, можно получить сводный паспорт по Вашему архиву за разные годы (подраздел «Сводный паспорт»).

Для чего служат подразделы «Динамика — абс.»; «Динамика %»?

Контрольные вопросы:

1. Почему именно учет документов стал одним из первоочередных направлений компьютеризации архивного дела?

2. В чем важность применения общеотраслевых (типовых) баз данных для ведения учета документов Архивного фонда РФ?

3. Каковы преимущества автоматизированных систем учета перед традиционными учетными справочниками?

4. Назовите основные функции АИПС «Архивный фонд» и «Фондовый каталог субъекта Федерации».

5. Как строится автоматизированная система централизованного учета документов Архивного фонда РФ?

#### **Тема 4. Создание учетных документов архива и паспорта архива с помощью программы «Учет архивного фонда»**

Цель работы: освоение студентами методики автоматизированного внутреннего и централизованного учета архивных документов, применяемой в Главархиве г. Москвы, приобретение навыков сравнения программных продуктов.

В результате работы студент должен знать:

- назначение и функции, основы интерфейса программы «Учет архивного фонда»;

различие между режимом пополнения БД в режиме ФОНД- ОПИСЬ и в режиме АКТ.

В результате работы студент должен уметь:

- настраивать программу «Учет архивного фонда» в режиме администратора, вводить пользователей и выбирать формы отчета;

- работать в программе «Учет архивного фонда» в режиме ФОНД-ОПИСЬ, вводить данные из документов внутреннего учет архива (листа фонда, описей) в разделы основного меню программы «Учет архивного фонда» — ФОНД — ПОПОЛНЕНИЕ БД; ОПИСЬ — ПОПОЛНЕНИЕ БД, ЕД. ХРАНЕНИЯ.

- создавать с помощью программы «Учет архивного фонда» лист фонда, книгу учета поступлений архива, список фондов и другие документы внутреннего учета.

Программное обеспечение:

Интегрированная автоматизированная система «Учет архивного фонда» (АО Инсофт).

Раздаточные материалы:

Заполненные листы фондов на два фонда,

- Опись дел фонда,

Руководство пользователя программы «Учет архивного фонда».

Практическое задание 1-4 часа. Перед началом работы

вспомните:

1. Какие учетные документы позволяет получить и распечатать программа «Архивный фонд»?

2. Каковы основные документы и дополнительные документы внутреннего учета в государственном архиве?

3. Каковы основные документы и дополнительные документы внутреннего учета в государственном архиве?

Интегрированная автоматизированная система «Учет архивного фонда» (УАФ) предназначена для ведения централизованно- го учета документов как по архиву, так и по архивохранилищу.

Система разработана фирмой «Инсофт» для ГАУ г.Москвы.

Начните знакомство с программой с демоверсии.

Загрузите Microsoft Internet Explorer (Пуск — Программы — MS Internet Explorer).

В поле «адрес» введите www.insoft.ru. Дождитесь загрузки сайта.

Щелкните по заставке «ДемоВерсии». Дождитесь загрузки страницы.

Щелкните по первой строке «Интегрированная автоматизированная система Московского городского объединения архивов».

Дождитесь загрузки страницы.

Выберите пункт меню «ПОМОЩЬ», войдите в раздел «О системе», выпишите в тетрадь данные о программе и разработчике. Щелкните по ОК.

Войдите в пункт меню «АКТ». Щелкните по «НОВЫЙ АКТ»

слева, самостоятельно определите и запишите последовательность действий для введения в акт переработки описей:

Введения учетных данных по Новой описи № 3.

Удаления всех дел описи № 3.

Войдите в пункт меню ВЕДЕНИЕ УЧЕТНЫХ ДОКУМЕНТОВ.

Самостоятельно установите последовательность действий:

необходимых для введения сведений в лист фонда;

необходимых для ведения списка фондов;

необходимых, для получения сведений о состоянии каждой единицы хранения (внимательно смотрите на разделы главного меню вверху).

Установите и запишите, какие документы внутреннего учета позволяет составить система. Установите и запишите, какие документы централизованного учета позволяет составить система (пункт меню «Ведение учетных документов»).

Каким образом можно составить паспорт архива?

2. Теперь переходим к практике. Загрузите программу «УАФ»,

щелкнув мышью по ПУСК — ПРОГРАММЫ — УЧЕТ АРХИВ- НОГО ФОНДА — АДМИНИСТРАТОР. Программа запустится в режиме администратора. Щелкните мышью по НАСТРОЙКА БД.

Создайте БД. Введите в окно СОЗДАНИЕ БД адрес G/arhive/dbf.

Щелкните СОЗДАТЬ, ОК. Вы вернетесь в основное меню. Щелкните ФАЙЛЫ ОТЧЕТОВ. Введите в открывшееся окно адрес С:/ arhive/reports. Щелкните SELEKT, ОК.

Щелкните по пункту ПОЛЬЗОВАТЕЛИ главного меню. Вам следует ввести пользователей и присвоить им права, назначить пароли.

Итак, начните с иконки «Новая запись» внизу (листочек). В поле ФИО введите свою фамилию, присвойте себе функции администратора, щелкнув по флажку и выбрав пункт «АДМИНИСТРАТОР» из верхнего меню. Укажите пароль «1» и подтверждение «1». Щелкните по иконке СОХРАНИТЬ (дискета внизу).

Система готова к работе. Щелкните по ВЫХОД.

7. Запустите программу в режиме пользователя. Щелкните мышью по ПУСК-ПРОГРАММЫ — УЧЕТ АРХИВНОГО ФОН-ДА — УАФ.

Найдите вверху строку главного меню. В центре рабочего окна находится название архива. Чтобы начать работу с системой следует ввести свою фамилию и пароль «1».

Программой предусмотрены две системы учета — до сохранения Паспорта архива и после сохранения Паспорта. Режим учета до сохранения Паспорта архива предназначен для ввода больших массивов информации ЗА ПРЕДЫДУЩИЕ ГОДЫ. Это подготовительный этап учета. После сохранения паспорта этот режим становится недоступным — изменения в данных можно осуществлять только через пункт меню АКТ. Представим себе, что данная система введена в архиве в 2001 году, а учетные документы имеются за 40 лет. Сначала следует ввести данные обовсех фондах и описях архива, отложившихся за 40 лет.

В режиме первоначального пополнения данных основными

являются три пункта: ФОНД-ОПИСЬ-ЕД.ХР. Работа начинается с пункта меню ФОНД. Режим описи становится активным после ввода и выбора фонда, чтобы не нарушить сквозную нумерацию описей в рамках фонда.

8. Щелкните мышью по пункту главного меню ФОНД. Затем выберите пункт ПОПОЛНЕНИЕ БД. Возьмите лист первого фонда. Введите в карточку фонда сведения о фонде:

- номер фонда;

- категорию фонда (выберите, исходя из его ценности);

- состояние фонда (щелчок по стрелке справа, «в наличии»);

- информацию о поступлении (введите дату первого поступления с листа фонда);

введите номер архивохранилища в поле АРХИВОХРАНИЛИЩЕ 1;

- количество неописанных материалов в поле НЕОПИСАНЫЕ МАТЕРИАЛЫ;

- от кого поступили материалы (от фондообразователя).

Остальные поля карточки фонда недоступны, так как данные следует вводить в пункте главного меню ОПИСЬ.

Однако заполнение карточки фонда еще не закончено. Щелкните по вкладке НАЗВАНИЕ ФОНДА, укажите последовательно все названия фонда, указанные в первом разделе листа фонда и их крайние даты (поля НАЗВАНИЕ ФОНДА, ДАТА НАЧАЛЬНАЯ, ДАТА КОНЕЧНАЯ).

Внимание!

После ввода каждого названия фонда надо его сохранить (щелкните по пиктограмме с желтой дискетой внизу). Если название фонда не имеет точных крайних дат, следует вручную расположить названия в той последовательности, в которой они

приведены в листе фонда (используйте кнопки со стрелочками вверх-вниз). Предварительно нужно выделить мышью строку с названием, а затем переместить его вверх или вниз нужной кнопкой. Еще раз сохраните данные в конце. Щелкните по иконке с дверью внизу. Щелкните по вкладке АННОТАЦИЯ. Введите краткую аннотацию документов фонда (виды документов, тематика). Сохраните данные. Щелкните по иконке с дверью внизу.

Вкладку СОСТАВ ФОНДА не трогайте, она заполнится автоматически. Щелкните по иконке с дверью внизу. Если Вы забыли сохранить данные, появится «вопрошающее» окно. Выберите

ВЫХОД С ПРОВЕРКОЙ. Ни в коем случае не выбирайте ОТМЕНИТЬ ИЗМЕНЕНИЯ! Тогда все Ваши старания пропадут втуне и новые данные будут уничтожены!

Аналогичным образом введите данные со второго листа фонда и из описи фонда (ФОНД-ПОПОЛНЕНИЕ БД).

9. Введите данные о количестве единиц хранения описей фонда 1, 2 (листы фонда) и 3 (опись фонда). Для этого нужно войти в раздел ОПИСЬ. Должно быть, Вы заметили, что после сохранения первой карточки фонда, этот пункт меню стал активным.

Однако для того, чтобы ввести данные в раздел ОПИСЬ, сначала следует найти фонд, описи которого Вы будете вводить. Для этого нужно войти в пункт меню ФОНД-ВЫБОР ФОНДА. Перед Вами возникнет форма для ввода критериев поиска.

Осуществите поиск фонда по ряду критериев (номер, состояние — в наличии). Щелкните по иконке ПОИСК (красная лупа внизу). Самый простой способ получить список всех введенных фондов — щелкнуть по иконке ЛУПА внизу, вообще не вводя

критериев поиска. Наведите курсор на название первого фонда в списке, дважды щелкните по номеру фонда. Появится карточка фонда. Теперь можно приступить к вводу сведений об описях фонда.

Щелкните мышью по пункту главного меню ОПИСЬ. Появится карточка описи первого фонда.

Возьмите лист соответствующего фонда и поочередно внесите сведения о каждой описи: номер описи, название описи, тип описи и способ воспроизведения выберите из списка (стрелка справа) по смыслу. В поле КОЛИЧЕСТВО ТОМОВ поставьте 1, в поле АННОТАЦИЯ впишите краткую характеристику состава и содержания документов описи; в поле СРОК ХРАНЕНИЯ — впишите «постоянно». Обязательно проставьте количество единиц хранения в описи (см. лист фонда) и крайние даты документов описи (см. там же). Щелкните по пиктограмме СОХРАНИТЬ (дискета внизу). Если вы забыли сохранить и щелкнули ВЫХОД, выберите в появившемся окне ВЫХОД С ПРОВЕРКОЙ.

Таким же способом (ОПИСЬ-ПОПОЛНЕНИЕ БД) введите сведения обо всех описях данного фонда. Затем найдите второй фонд (ФОНД-ВЫБОР ФОНДА). Введи-

те сведения с Листа фонда обо всех описях данного фонда. Затем возьмите опись фонда и введите данные об этой описи. Откройте пункт главного меню ЕДИНИЦА ХРАНЕНИЯ и введите заголовки пяти дел из описи. В данный момент вы создаете не только учетный, но и поисковый справочник — архив-ную опись.

10. Осуществите поиск информации об описях введенных фондов.

Для этого выберите пункт главного меню ОПИСЬ-ВЫБОР ОПИСИ.

Появится окно для установки критериев поиска. Осуществите поиск по названию описи. Для этого абсолютно необязательно вводить в поле НАЗВАНИЕ ОПИСИ все названия. Достаточно одного слова. Но при этом следует выполнять правила составления запроса:

%отдел% — слово встречается в любом месте названия;

отдел% — слово встречается обязательно в начале названия;

%отдел — название заканчивается данным словом;

 $\%$ отдел%кадро%управления% — любое сочетание слово+

слово+слово.

Отметьте внизу переключатель СООТВЕТСТВИЕ ХОТЯ БЫ

ОДНОМУ УСЛОВИЮ. Щелкните по кнопке ПОИСК внизу.

Аналогичным способом осуществите поиск по крайним датам

документов описей; по аннотации описи. В результате всех усилий перед Вами появится список описей. Просмотрите карточки

найденных описей, щелкая по их номеру.

Найдя опись, попробуйте найти введенные дела. Осуществите поиск по ключевому слову (хотя бы одно слово из заголовка дел, которое Вы помните).

Обратите внимание, что режим АКТ недоступен.

11. Откройте пункт главного меню СОСТАВЛЕНИЕ УЧЕТНЫХ ДОКУМЕНТОВ. Попробуйте самостоятельно, следуя указаниям программы,

составить список фондов архива, реестр описей любого из введенных Вами фонда, лист одного из фондов. Сравните полученный из БД Лист фонда с оригиналом. Какие разделы листа фонда остались незаполненными?

В тетради составьте сравнительную характеристику программ «АРХИВНЫЙ ФОНД» и «УЧЕТ АРХИВНОГО ФОНДА» с точки зрения требований к оборудованию, функций, оптимизации учета, удобства интерфейса, отчетов, стоимости. Сделайте заключение пользователя.

Контрольные вопросы:

1. В чем сходство и различие функций программ «Архивный фонд» и «Учет архивного фонда»?

2. Какие учетные документы Вы можете получить в качестве отчетов с помощью программ «Архивный фонд» и «Учет архивного фонда»?

3. Каковы достоинства и недостатки каждой из программ с точки зрения архивиста, использующего их для организации автоматизированного учета в архиве?

4. Какие разделы Листа фонда Вам не удалось составить в данном режиме?

Практическое задание

Программное обеспечение:

- Интегрированная автоматизированная система «Учет архивного фонда» (АО ИНСОФТ).

Руководство пользователя.

Раздаточные материалы:

лист фонда,

- акты:

приема-передачи дел,

выделения дел на уничтожение, научно-технической обработки фондов.

Перед началом работы вспомните:

1. Каковы правила заполнения листа фонда?

2. Какие виды актов фиксируют изменения в составе документов архива и движение документов?

1. Откройте программу «УАФ» в режиме пользователя (ПУСК ПРОГРАММЫ-УЧЕТ АРХИВНОГО ФОНДА-УЧЕТ АРХИВНО-ГО ФОНДА). Свою фамилию Вы, конечно, не забыли. Введите ее и пароль — «1» — в соответствующие поля. Обратите внимание, что режим АКТ недоступен. (Попробуй-те ввести сведения об акте АКТ-НОВЫЙ АКТ). Для введения сведений по акту приема-передачи документов необходимо сначала создать и защитить паспорт архива. Щелкните мышью по пункту главного меню ВЕДЕНИЕ ПАСПОРТОВ, выберите СОЗДАНИЕ, щелкните по ДА. Программа попросит Вас подождать, потом заверит, что паспорт архива создан. Но Вы ничего не видите. Чтобы посмотреть на результат своих трудов, щелкните по ОК, выберите в пункте меню ВЕДЕНИЕ ПАСПОРТОВ подпункт ПРОСМОТР. Щелкните по иконке с красной лупой низу. Пролистайте полученный паспорт (вкладки сверху). Вы убедитесь, что большинство разделов пусты, однако программа честно подсчитала введенные вами данные и свела их воедино в разделе 1

и разделе 3.1.

Следует защитить паспорт от удаления. Выберите ВЕДЕНИЕ ПАСТОРТОВ-КОРРЕКТИРОВКА, щелкните по иконке с галочкой внизу. На вопрос программы о защите паспорта выберите ответ «ДА». Убедитесь в том, что напротив даты создания Вашего паспорта появилась красная отметка «ЗАЩИЩЕН».

2. Для начала работы с актами необходимо снова перенастроить программу в режиме АДМИНИСТРАТОРА.

Отныне, после сохранения паспорта архива, все изменения в количестве дел фонда осуществляются через пункт меню АКТ.

Подумайте, почему.

Щелкните по пункту меню ВЫХОД. Запустите программу заново в режиме АДМИНИСТРАТОРА (придется заново ввести пароль).

Снова щелкните по пункту меню ПОЛЬЗОВАТЕЛЬ-НОВЫЙ

ПОЛЬЗОВАТЕЛЬ. Введите имя (запомнив его), пароль «2», подтверждение «2».

Теперь предстоит самое интересное. Следует создать новую роль — «НАЧАЛЬНИК ОТДЕЛА УЧЕТА». Для этого щелкните по кнопке «редактор ролей» (театральная маска внизу). На экране появится окно редактирования ролей. Щелкните по пиктограмме

НОВАЯ РОЛЬ (листочек внизу) мышкой, впишите в окно название роли «НАЧАЛЬНИК ОТДЕЛА УЧЕТА», ОК. Поставьте флажки в полях АКТ (просмотр, пополнение БД) и в других полях. Щелкните по СОХРАНИТЬ (дискета внизу). Щелкните по пиктограмме ВЫХОД внизу. В окне ПОЛЬЗОВАТЕЛИ, с которого Вы начинали работу, в поле РОЛЬ выберите новую роль «Начальник отдела учета».

Щелкните по дискете внизу (сохранить) и по иконке ВЫХОД.

Далее закройте программу и снова запустите ее под именем и с паролем НАЧАЛЬНИКА ОТДЕЛА УЧЕТА в режиме пользователя.

Выберите пункт меню АКТ — НОВЫЙ АКТ. Возьмите лист фонда, введите данные из раздела «ДВИЖЕНИЕ ДОКУМЕНТОВ» об актах приема-передачи дел, выделения дел на уничтожение, научнотехнической обработки фондов. Найдите в листе фонда раздел «УЧЕТ НЕОПИСАННЫХ МАТЕРИАЛОВ», введите данные о поступлении материалов россыпи. Найдите дату первого поступления россыпи. Введите в меню НОВЫЙ АКТ номер фонда, дату акта (первая графа — дата первого поступления россыпи), выберите тип акта —приема-передачи. В поле «Откуда поступили документы» введите — от фондообразователя. В поле ИСПОЛНИТЕЛЬ 1 введите свою фамилию. Щелкните по дискете внизу, чтобы сохранить запись.

Новый акт создан, но не зарегистрирован.

Чтобы заполнить нижнюю часть акта о движении документов не выходя из режима АКТ, щелкните по пункту главного меню ФОНД — ПОСТ. НЕОПИСАННЫХ МАТЕРИАЛОВ. Введите крайние даты поступившей россыпи и количество единиц хранения (из листа фонда). Щелкните по дискете внизу (СОХРАНИТЬ).

В пункте меню АКТ щелкните по АКТ — РЕГИСТРАЦИЯ

АКТА — ДА — ОК. Теперь акт зарегистрирован, а сведения о движении документов внесены в систему.

Таким же образом зарегистрируйте другое поступление россыпи. АКТ-НОВЫЙ АКТ; ФОНД-ПОСТУПЛЕНИЕ НЕОПисанных ; АКТ-РЕГИСТРАЦИЯ АКТА.

Выбытие россыпи вследствие составления описей на дела регистрируется более сложно. АКТ-НОВЫЙ АКТ. В поле ТИП АКТА — выберите АКТ ОПИСАНИЯ.

Далее, не выходя из режима АКТ, выберите пункт ФОНД в главном меню, подпункт — ВЫБЫТИЕ НЕОПИСАННЫХ МАТЕРИАЛОВ, введите по листу фонда количество и даты выбывшей россыпи, т.е. всю россыпь. Сохраните (дискета внизу).

Выберите пункт меню ОПИСЬ, который стал активным, а в нем — НОВАЯ ОПИСЬ. Введите по листу фонда номер описи, введите название описи, крайние даты материалов, количество единиц хранения. Выйдите из режима описи через дверь внизу (иконка), сохранив изменения, сохраните изменения в режиме АКТ, зарегистрируйте АКТ (АКТ — РЕГИСТРАЦИЯ АКТА).

Разделавшись с учетом россыпи, оформите все акты на поступление описанных материалов. Для этого возьмите сведения из листа фонда — раздел «УЧЕТ ОПИСАННЫХ МАТЕРИАЛОВ». Если Вы еще не догадались, как создается акт поступления описи, действуйте так: АКТ — НОВЫЙ АКТ, ввод номера фонда, даты акта (все та же первая графа), ТИП акта — приема-передачи. Сохраните.

Далее, не выходя из пункта меню АКТ, выберите пункт меню...

правильно, ОПИСЬ — НОВАЯ ОПИСЬ. Введите сведения о новой описи (кроме первой, данные о которой вы уже ввели). Со храните. Зарегистрируйте акт.

Теперь заново составьте ЛИСТ ФОНДА (ВЕДЕНИЕ УЧЕТ-

НЫХ ДОКУМЕНТОВ — ЛИСТ фонда-ВЫБРАТЬ ФОНД). По-

чувствуйте разницу — в данном случае заполнены раздел 3 и 4

листа фонда о движении неописанных и описанных документов.

Создайте СВЕДЕНИЯ ОБ ИЗМЕНЕНИЯХ В СОСТАВЕ ДОКУМЕНТОВ ФОНДА; посмотрите, какие изменения в объеме фонда произошли.

Дополните заключение, сделанное на последнем занятии.

Контрольные вопросы:

1. Какова последовательность внесения изменений в учетные данные после сохранения паспорта архива? Чем вызвана эта последовательность?

#### **Тема 5. Информационно-поисковые функции программы «Архивный фонд»**

Цель работы: освоение студентами информационно-поискового модуля общеотраслевой программы «Архивный фонд» и создание путеводителя по фондам архива.

В результате работы студент должен знать: основы информационного поиска в АИПС (контекстного поиска, поиска по ключевому слову, по классификатору).

В результате работы студент должен уметь:

1. вводить данные в БД программы «Архивный фонд» из путеводителя и описей, формируя электронный путеводитель;

2. редактировать классификатор программы «Архивный фонд»;

3. осуществлять поиск информации во всех режимах, предусмотренных пунктом меню ФИЛЬТР;

4. формировать отчеты.

Программное обеспечение:

Программа «АРХИВНЫЙ ФОНД» 2.0 for Windows (Федеральная архивная служба).

Раздаточные материалы:

Опись фонда, путеводитель по фондам архива, «Схема единой классификации документной информации в систематических каталогах государственных архивов СССР» (советский период).

Практическое задание. 4 часа.

- Перед началом работы вспомните:

- Основные информационно-поисковые справочники архива.

Место в системе НСА путеводителя по архиву, состав характеристики фонда в путеводителе.

Методику описания документов в путеводителе.

- Назначение и структуру «Схемы единой классификации документной информации в систематических каталогах государственных архивов СССР».

1. Загрузите программу «Архивный фонд». ПУСК-ПРО-

ГРАММЫ-АРХИВНЫЙ ФОНД-АРХИВНЫЙ ФОНД. Введите пароль «2». Обычно для создания электронного путеводителя используется традиционный путеводитель. Возьмите традиционный путеводитель по архиву. Выберите индивидуальную характеристику фонда. Введите сведения о выбранном фонде в базу данных. Введите в раздел «ФОНД» поисковые данные о фонде (название, номер фонда, количество единиц хранения, историческую справку, аннотацию и др.).

Для этого щелкните мышью по пункту ФОНД главного меню.

Появится список фондов, введенных ранее. Щелкните по ENTER.

Щелкните по пункту нижнего меню ДОБАВИТЬ. Введите номер фонда (ENTER, принять), полное и сокращенное название фонда,

исторический период (1-советский, 0-дореволюционный), тип фонда, даты документов. Щелкните СОХРАНИТЬ, СЛЕДУЩИЙ

ЭКРАН. Все эти операции Вам уже знакомы по выполнению задания № 1.

2. Щелкните по пункту нижнего меню РЕДАКТИРОВАТЬ. К этому пункту следует обращаться каждый раз после сохранения данных.

Введите объем единиц хранения в соответствующее поле. СОХРАНИТЬ — СЛЕДУЮЩИЙ ЭКРАН.

Введите ИСТОРИЧЕСКУЮ СПРАВКУ и АННОТАЦИЮ в соответствующее поле. Для этого надо щелкнуть по РЕДАКТИРО- ВАТЬ в нижнем меню, затем ИСТОРИЧЕСКАЯ СПРАВКА, РЕ-

ДАКТИРОВАТЬ, ввести текст исторической справки из путеводителя, щелкнуть по СОХРАНИТЬ — СЛЕДУЮЩИЙ ЭКРАН.

Введите ключевые слова в поля ПЕРСОНАЛИИ, ГЕОГРАФИ-ЧЕСКИЕ СВЕДЕНИЯ, ТЕМАТИКА. Персоналии — фамилии; географические сведения географические названия, упоминаемые

в аннотации фонда; тематика — ключевые слова, передающие содержание документов. Виды документов не являются ключевыми словами. Каждое ключевое слово вводится в отдельную строчку, после ввода следует нажать F4. Для выхода из режима ввода ключевых слов следует нажать ESC.

3. В том случае, если характеристики фонда нет в традиционном путеводителе (допустим, он устарел), для ввода данных используется опись фонда. Возьмите опись фонда. Начните все сначала. Войдите в раздел ФОНД. Щелкните по ДОБАВИТЬ. Введите номер нового фонда. Введите в раздел ФОНД последнее название фонда, а раздел ПЕРЕИМЕНОВАНИЯ первые названия фонда (см. оборот титульного листа описи). Каждое переименование вводится отдельно, с датами.

4. Вернитесь в раздел ФОНД. Введите историческую справку (см. предисловие к описи), АННОТАЦИЮ (см. собственно опись), ключевые слова — ТЕМАТИКУ, ГЕОГРАФИЮ, ИМЕНА (см. указатели к описи). Аннотацию необходимо составить на основе описи. Как обычно, нажимайте СЛЕДУЮЩИЙ ЭКРАН, пока не найдете нужные поля.

5. Вызовите преподавателя и в его присутствии осуществите поиск информации. Войдите в пункт верхнего меню ФИЛЬТР.

Осуществите поиск по введенным Вами:

- переименованиям;
- ключевым словам;
- тексту исторической справки или аннотации.

Если Вы не помните введенных Вами ключевых слов, щелкните по пункту меню СПИСОК справа.

6. Откройте пункт меню ОТЧЕТЫ и просмотрите несколько файлов, обязательно загрузите путеводитель (щелкните по разделам оглавления) и указатели к нему. Закройте АРХИВНЫЙ ФОНД (РАЗДЕЛЫ-ВЫХОД).

7. Откройте программу АРХИВНЫЙ ФОНД в режиме администратора (введите пароль «3»). Откройте пункт меню РУБРИКТОР. Щелкните по ДОБАВИТЬ. Введите рубрику 6. (Государственные учреждения советского периода). Нажмите CTRL-N. Введите подразделы 6.1-6.9, используя соответствующий раздел СХЕМЫ ЕДИНОЙ КЛАССИФИКАЦИИ. Замените буквенно-цифровые индексы на соответствующие цифровые. Закройте программу.

8. Запустите программу в режиме редактора (пароль «2»).

Найдите в списке фондов введенные Вами фонды. Проставьте рубрику. Сохраните.

9. Пометьте к уничтожению фонд Можайского УИКА (ЗАПИСЬ-УДАЛИТЬ-ДА). Покажите результаты работы преподавателю.

10. Уничтожьте запись о Можайском УИКЕ. Закройте АФ. Загрузите АФ в режиме администратора (пароль «3»). Щелкните по СЖАТИЕ БД-ДА-ENTER.

11. Убедитесь, что запись уничтожена. Закройте АФ (ВЫХОД).

12. Загрузите АФ в режиме редактора (пароль «2»). Просмотрите список фондов (раздел ФОНД) и убедитесь, что фонда Можайского УИКА в нем нет.

Контрольные вопросы:

1. На каком уровне осуществляется описание информации в АИПС программы «Архивный фонд», версия 2?

2. Какие возможности для поиска информации предоставляет эта программа?

3. В чем достоинства и недостатки программы как поисковой системы?

#### **Тема 6. Путеводитель по РГАЛИ**

Цель работы: изучение методики поиска информации в архивной АИПС на примере путеводителя по РГАЛИ.

В результате работы студент должен знать:

назначение и состав информационного массива путеводителя по РГАЛИ на CD-ROM.

В результате работы студент должен уметь:

- Осуществлять поиск во всех возможных режимах, а также

копировать найденную информацию по путеводителю по РГАЛИ.

Программные средства:

электронный путеводитель по РГАЛИ. CD-ROM.

Практическое задание № 5. 4 часа.

Перед началом работы вспомните:

- 1. Разновидности путеводителей.
- 2. Структуру построения путеводителя.
- 3. Вспомогательный справочный аппарат к путеводителю.

4. Запуск программы. Для инсталляции программы в окне «Мой компьютер» обратитесь к диску H: (Guest). На диске найдите папку ^D-ROJVb, откройте папку Rgali/EXE.

Если программа уже установлена, просто запустите ее двойным щелчком по иконке RGALI или ПУСК — ПРОГРАММЫ —РГАЛИ — Архив РГАЛИ. Рассмотрите главное меню. Войдите в пункт меню Help — About. Перепишите в тетрадь выходные данные СD-ROM. Чтобы вернуться в главное меню, щелкните в любом месте окна с выходными данными.

2. Поиск информации по разделам путеводителя.

2.1. Установите соавтора В.А. Каверина по сценарию кино- фильма «Два капитана».

Двойным щелчком мыши войдите в раздел «ЛИЧНЫЕ ФОНДЫ» справа.

В окне «ПОИСК» (справа) наберите фамилию «Каверин». Щелкните по карточке с фамилией писателя слева. Выпишите номер, хронологические границы и объем фонда, фамилию соавтора в тетрадь. Также укажите элемент информации, который должен быть,

но отсутствует в данной характеристике фонда в путеводителе. Чтобы вернуться в основное меню, нажмите ESC.

2.2. Выпишите в тетрадь все фонды РГАЛИ, которые содержат информацию по истории МХАТ (их номера, хронологические границы, объем).

Для этого:

Начните с раздела «ТЕАТРЫ, ХОРЫ», щелкнув мышью по названию раздела. Пролистайте картотеку слева с помощь клавишстрелочек: Page Up, Page Down. Для просмотра карточки следует

щелкнуть мышью по надписи на ней, для возвращения в картотеку — нажать ESC. Выпишите персоналии актеров и режиссеров театра, упоминаемые в аннотациях фонда.

Вернитесь в основное меню. Аналогично просмотрите раздел

«Коллекции и собрания». Выпишите сведения о коллекциях, которые содержат документы по истории МХАТ.

Выпишите персоналии актеров и режиссеров театра, упоминаемые в аннотациях фонда.

Вернитесь в основное меню. Аналогично просмотрите раздел

«ЛИЧНЫЕ ФОНДЫ», набирая в окне «ПОИСК» справа фамилии

выписанных Вами деятелей МХАТ. Выпишите сведения об имеющихся личных фондах.

1) Самостоятельно, путешествуя по разделам путеводителя, найдите и выпишите — номера и названия фондов:

- 1. литературных музеев;
- 2. журналов, посвященных изобразительному искусству;
- 3. хореографических учебных заведений.

2) Поиск по номеру фонда.

Щелкните по изображению стола слева внизу (Card index by fond number).

Установите количество фондов РГАЛИ, включенных в путеводитель. Для этого придется пролистать всю картотеку. Укажите

номер и название последнего фонда.

Найдите и укажите названия, хронологические границы, объем фондов № 28, 156, 234, 1038. Для этого в окне «Поиск» справа

введите номер фонда и нажмите ENTER.

3) Поиск по алфавиту названий фондов.

Выясните, сколько фондов Стравинских имеется в РГАЛИ.

Для этого щелкните по ящику с буквой «С» в верхнем левом

углу. Наберите в графе «Поиск» «Стравинский».

Тем же способом установите и выпишите номера и хронологические границы фондов:

- композитора Д.Б. Кабалевского;
- режиссера А.Я. Таирова;
- журнала «Крокодил» укажите, с какого года издается;
- Государственной Третьяковской галереи.
- 4) Поиск по тексту аннотации.

Найдите все фонды композиторов в РГАЛИ.

Щелкните по столу с лампой внизу справа. В окне «Поиск» внизу справа введите ключевое слово «Композитор». В верхнем меню щелкните по Action-Search-Start. По завершении поиска щелкните «ОК». Сохраните полученный список найденных фондов на жестком диске. Для этого щелкните по пунктам верхнего меню Action-Search-Save search result to file. В именифайла укажите вашу фамилию, например, ivanov.srf. Щелкните «ОК». Просмотрите полученный список. Для этого сверните

программу PGALI, найдите в окне «Мой компьютер» и откройте файл C:/Program Files/RGALI/Sresults/ivanov.srf. Щелкните по его названию. Если Windows спросит, с помощью какой программы открыть файл, выберите WordPad, «OK». Просмотрите полученный список.

Снова разверните окно программы Rgali. Перепишите в тетрадь фамилии композиторов, фонды которых хранятся в архиве, последовательно просматривая с помощью щелчка мышью каждую из найденных карточек.

- 5) Тем же способом (см. п. 4) определите и запишите в тетрадь:
- автора киносценария к/ф «Котовский»,
- авторов музыкальных работ по произведению Д. Байрона «Земля и небо»,

- артистов, исполнявших партии в балете П.И. Чайковского «Лебединое озеро».

Составьте архивную справку (ответ на запрос) «документы о постановках «Снегурочки» Островского». Текст архивной справки формулируется примерно так: «В ответ на ваш запрос сообщаем, что в Российском государственном архиве литературы и искусства по теме ... выявлены следующие документы:

1. (характеристика документов, ссылка на № фонда);

2. (характеристика документов, ссылка на № фонда).

Подпись директора. Дата.»

Действуйте тем же способом (см. п. 5).

- 6) Запишите короткое заключение о путеводителе по РГАЛИ:
- полнота поисковой информации, подробность характеристик фонда;
- поисковые возможности (быстрота и удобство поиска);

- возможности экспорта информации (сохранения на диске,

распечатки, конвертирования);

- дизайн.

Сдайте тетрадь преподавателю.

Контрольные вопросы:

1. Какова методика поиска информации по электронному путеводителю по РГАЛИ?

2. В чем достоинства и недостатки электронного путеводителя по РГАЛИ?

3. В чем сходство и различие электронного путеводителя, формируемого с помощью программы АФ, и электронного путеводителя по РГАЛИ?

#### **9.2. Методические рекомендации по подготовке письменных работ**

Письменная контрольная работа (реферат) представляет собой результат изучения источников и литературы по одной из проблем информатизации архивного дела. Темы контрольных работ сформулированы таким образом, что необходимо изучение нормативных и методических материалов, литературы, отражающей опыт работы одного или нескольких архивных учреждений. Работа должна состоять из введения, тематических разделов, заключения, списка использованных источников и литературы. Во введении раскрывается актуальность проблемы, определяются цель и задачи работы, дается анализ источников и литературы, обосновывается структура работы. В основной части, разделенной на тематические разделы, излагается фактический материал, описывается опыт конкретных архивов. Все фактические сведения сопровождаются ссылками. В заключении излагаются выводы о современном уровне развития той или иной технологии, о преимуществе методов информатизации или программных продуктов, используемых службами ДОУ и архива и. К работе обязательно составляется список использованных

источников: литературных, интернет-ресурсов и программных продуктов.

Недопустимо предоставление в качестве контрольной работы конспекта статьи или копии нормативных документов Федеральной архивной службы, размещенных в Интернете.

Темы 17, 27-30, посвященные изучению какого либо направления

информатизации ДОУ и архива (учет, комплектование, НСА и др.), рассматриваются на основе сравнения опыта нескольких организаций или архивов в данной области. Внимательно изучите рекомендованную литературу к данным темам в списке источников и лиературы РПД.

Поощряется написание контрольных работ, посвященных

анализу опыта автоматизации службы ДОУ или архива на примере конкретного учреждения архива (темы 17, 23, 26, 37).

В данном случае имеется в виду информатизация работы службы ДОУ и архива в целом, а не отдельное ее направление. Применяемые базы данных целесообразно систематизировать в соответствии с основными направлениями работы — например, в области контроля исполнения документов, кадрового делопроизводства, комплектования и ЭЦД, учета, НСА, использования, управления архивом. Для каждого программного продукта желательно указать поля БД и отчеты, СУБД или язык программирования, в котором разработана БД. Целесообразно охарактеризовать каждую базу данных на карточке, затем карточки систематизировать их по направлениям работы и приступить к написанию работы.

Начать следует со списка литературы к программе, где Вы найдете статьи, посвященные автоматизации ДОУ или архива конкретного учреждения. Но это не значит, что можно ограничиться конспектом одной статьи такого рода. В работе должны быть использованы методические разработки и описания программных продуктов, используемых в архиве. Оптимальный вариант — экскурсия в отдел автоматизации данного архива, которую можно совместить с посещением читального зала во время работы над курсовой или дипломной работой. Если это не удалось осуществить, посетите СИФ ОЦНТИ ВНИИДАД (ул. Профсоюзная, 72) или его сайт. В картотеке просмотрите соотвествующие теме разделы (например, 3.2.6.12.2. — автоматизированные информационные системы и 3.2.6.12 — механизация и автоматизация поиска информации в архивах), изучите описания программ и руководства пользователя программ, материалы

конференций. Кроме того, сведения об архивных базах данных имеются на сайте «Архивы России», в разделах «Базы данных» (www.rusarchives.ru/bd/list.shtml), «Архивные справочники» (www.rusarchives.ru/guide/index.shtmlj, «Архивные проекты» (www.rusarchives.ru/projects/index.shtml). Изучите сайт выбранного архива (сноски на архивные сайты см. там же, в разделах «федеральные архивы», «региональные архивы») — возможно, на нем размещена информация о применяемых автоматизированных технологиях.

Темы рефератов:

1 . Механизация и автоматизация архивного дела в 1970-80-е годы в СССР: техническое, программное, лингвистическое обеспечение, применение автоматизированных технологий в архивном деле.

2. Механизация и автоматизация архивного дела в 1950-90-е годы за рубежом (на примере нескольких стран).

3. Проблемы автоматизации архивного дела 1950-80-х годах в отечественной архивоведческой науке.

4. Современная нормативно-правовая база информатизации архивного дела в России.

5. Организация информатизации архивного дела в РФ на федеральном уровне в 1990 е — 2010 годы.

6. Информатизация деятельности архивного учреждения: организация и практика.

7. Центры-разработчики программ для архивной отрасли.

8. Проблемы информатизации архивного дела на конгрессах МСА и международных совещаниях архивистов в 1950-2000-е годы.

9. Внедрение информационных технологий в работу архива организации (на примере конкретного министерства, ведомства, учреждения) в 1960-1990-е годы.

10. Современные информационно-коммуникационные технологии в области комплектования архивов и экспертизы ценности документов (сравнение нескольких архивов).

11. Современные информационно-коммуникационные технологии технологи в области учета документов в архиве (сравнение нескольких архивов).

12. Современные информационно-коммуникационные технологии технологи в области создания информационно-поисковых архивных справочников (описей, каталогов, путеводителей, указателей и др.) — возможно на примере одного архива или нескольких архивов.

13. Современные информационно-коммуникационные технологии в области использования документов в архиве (сравнение не-

скольких архивов).

14. Создание банков данных нормативной и методической документации в архивном деле.

15. Электронные архивы как учреждения, осуществляющие долговременное хранение электронных документов, в нашей стране и за рубежом.

16. Международные стандарты описания архивных документов в поисковых системах в 1990-е и 2010-е годы.

17. Создание баз данных по архивным историческим источникам в 2010-е годы (историческая информатика и архивы).

18. Информационные технологии в публикации документов в архивах.

19. Информационные технологии в реставрации исторических документов.

20. Хранение электронных документов в организации: нормативная и методическая база.

#### *Приложение 1*

# **АННОТАЦИЯ РАБОЧЕЙ ПРОГРАММЫ ДИСЦИПЛИНЫ**

Цель дисциплины - изучение теоретических проблем и прикладных аспектов информатизации архивного дела, основных направлений внедрения информационных технологий в деятельность архива.

Задачи дисциплины:

1) изучение основных понятий, используемых в процессе применения информационных технологий в архивном деле;

2) изучение истории механизации и автоматизации архивного дела в нашей стране и за рубежом;

3) изучение нормативно-правовых основ применения информационных технологий в архивном деле;

4) изучение технического и прикладного программного обеспечения, используемых при организации электронного

документооборота, информационном обеспечении управления, организации архивного хранения документов на традиционных и электронных носителях;

5) изучение принципов выбора и организации внедрения и использования технического и программного обеспечения;

6) изучение информационных систем и основных информационных ресурсов в архивном деле;

7) изучение и анализ средств защиты информации в информационных системах, используемых в архивном деле.

В результате освоения дисциплины обучающийся должен:

Знать – основные информационные библиографические ресурсы по документоведению и архивоведению; типовое программное обеспечение, применяемое для функционирования автоматизированной системы централизованного учета документов Архивного фонда РФ, Автоматизированного центрального фондового каталога

Уметь – осуществлять поиск научно-технической информации по своей профессиональной деятельности; разбираться в базовых аспектах функционирования современных информационных систем в архивном деле

Владеть - навыками использования компьютерной техники и информационных технологий, основными методами, способами и средствами получения, хранения, переработки информации»; навыками выбора программного обеспечения для информационного обеспечения деятельности архивов.